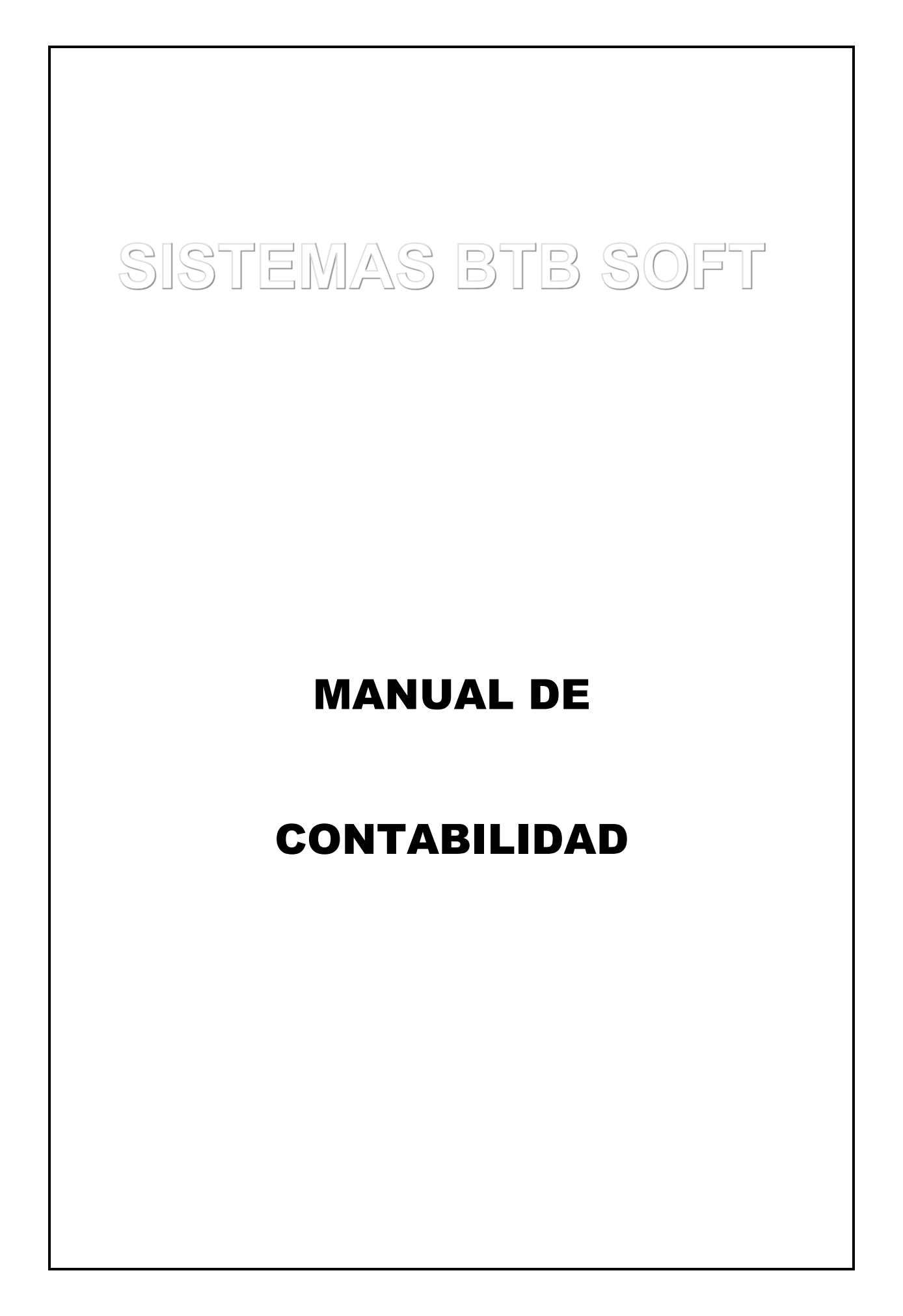

# **INDICE**

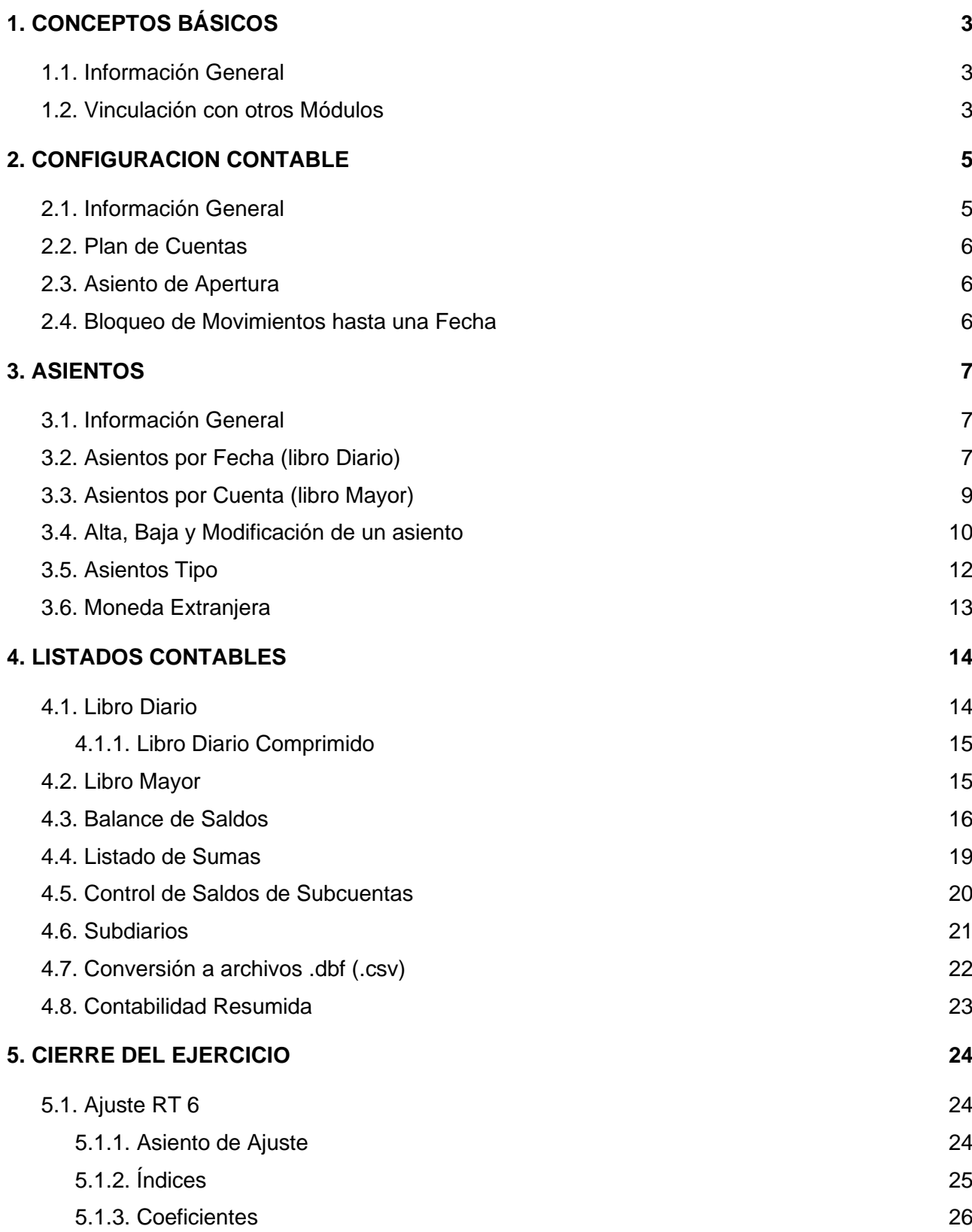

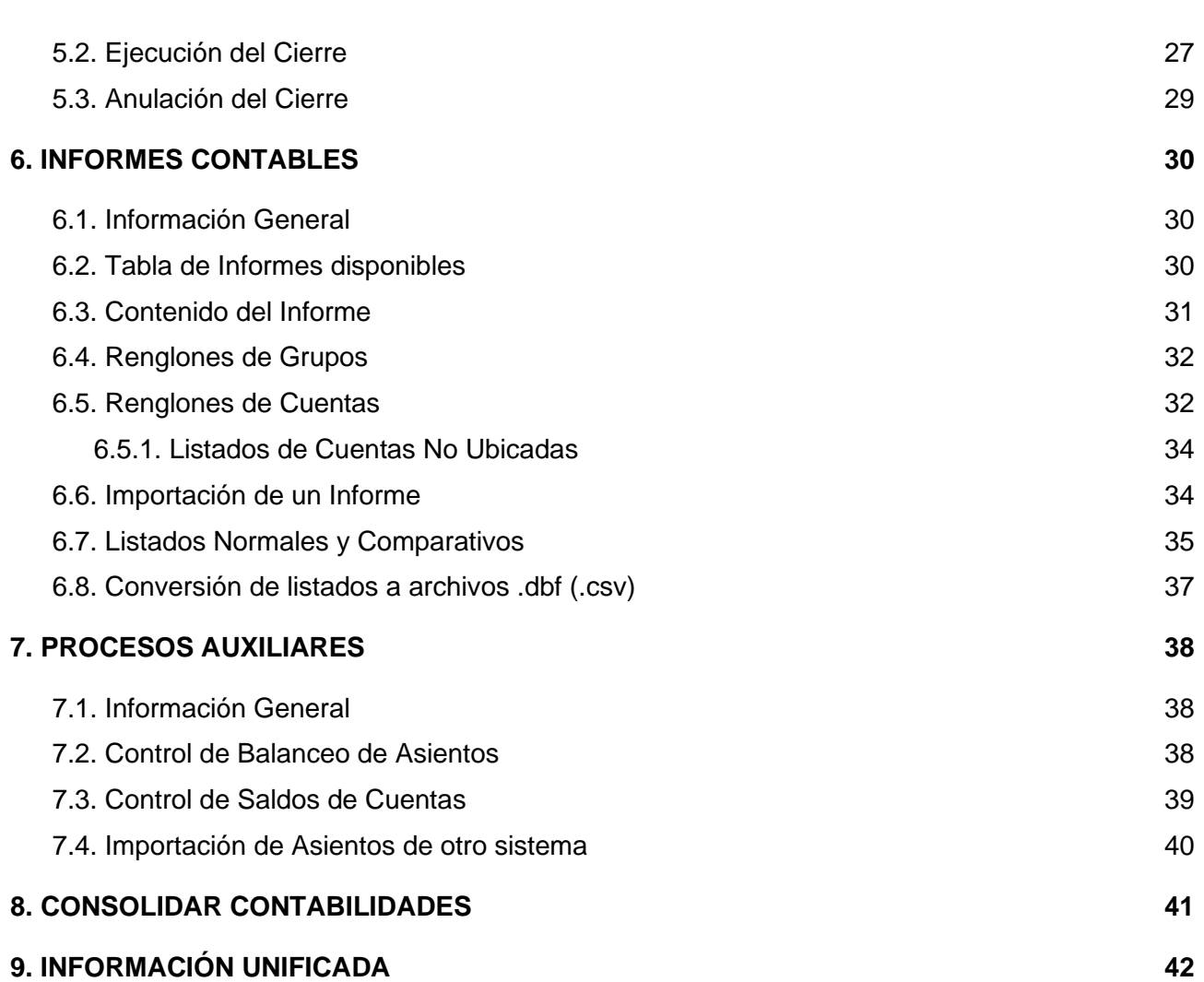

**2**

# <span id="page-3-0"></span>**1. CONCEPTOS BÁSICOS**

## <span id="page-3-1"></span>**1.1. Información General**

El módulo de CONTABILIDAD es un sistema de Contabilidad General. Sus funciones básicas son confeccionar asientos y generar, a partir de ellos, los libros Diario y Mayor y el Balance de Saldos. Los asientos pueden ser modificados o dados de baja sin limitación alguna, mientras el ejercicio se encuentre abierto.

Los ejercicios tienen fecha de inicio, pero la fecha de cierre es variable, de manera que es posible un ejercicio irregular, así como mantener abiertas varias contabilidades consecutivas e irlas cerrando de acuerdo a las necesidades.

**Un punto importante a considerar es que, si bien el sistema opera con los criterios corrientes en materia de ejercicios contables (fechas de inicio y cierre, prohibición de modificar movimientos anteriores a la fecha de inicio, etc.), este sistema no corta la base de datos al cerrar el ejercicio.** 

**Por eso, toda la contabilidad desde el inicio de la Empresa está disponible en la misma base de datos y es posible anular un cierre de ejercicio y volver a la situación anterior a ese cierre.**

Otras funciones disponibles son:

- Asientos Tipo incorporables a los asientos normales.
- Crear múltiples Informes con hasta 6 niveles de agrupamiento de cuentas, como

ACTIVO

ACTIVO CORRIENTE CAJA Y BANCOS CAJA Caja Principal (Cta 0001) Caja Suc 1 (Cta 0023) **BANCOS** BANCOS CAPITAL Banco AAA Cta 2659 (Cta 0036) Banco AAA Cta 8768 (Cta 0047) BANCOS INTERIOR Banco AAA - La Pampa (Cta 0039) Banco BBB - E.Ríos (Cta 0042)

#### <span id="page-3-2"></span>**1.2. Vinculación con otros Módulos**

El módulo CONTABILIDAD forma parte de un sistema administrativo integrado, en el cual **todos** los módulos generan información contable.

Por eso, además de los asientos cargados directamente en el módulo CONTABILIDAD, pueden aparecer asientos originados en operaciones que se registraron en otros módulos (Facturación, IVA, Pagos y Cobros, etc.). **Estos asientos no pueden ser modificados ni dados de baja en el módulo Contabilidad; sino desde el módulo en que se originó la operación.**

A su vez, si Ud. opera el módulo CONTABILIDAD conjuntamente con el módulo de SUBCUENTAS (que controla las Cuentas Corrientes de Clientes y Proveedores, Valores recibidos, Obligaciones Emitidas, Centros de Costos y Bancos), los importes imputados a Cuentas definidas con Subcuentas **no pueden ingresar directamente en el asiento**, sino que deben ingresarse desde las pantallas auxiliares para Subcuentas que aparecen automáticamente. Ver Manual de Cuentas - [Carga General de Importes](CTAS.docx#U08)

# <span id="page-5-0"></span>**2. CONFIGURACION CONTABLE**

#### <span id="page-5-2"></span><span id="page-5-1"></span>**2.1. Información General**

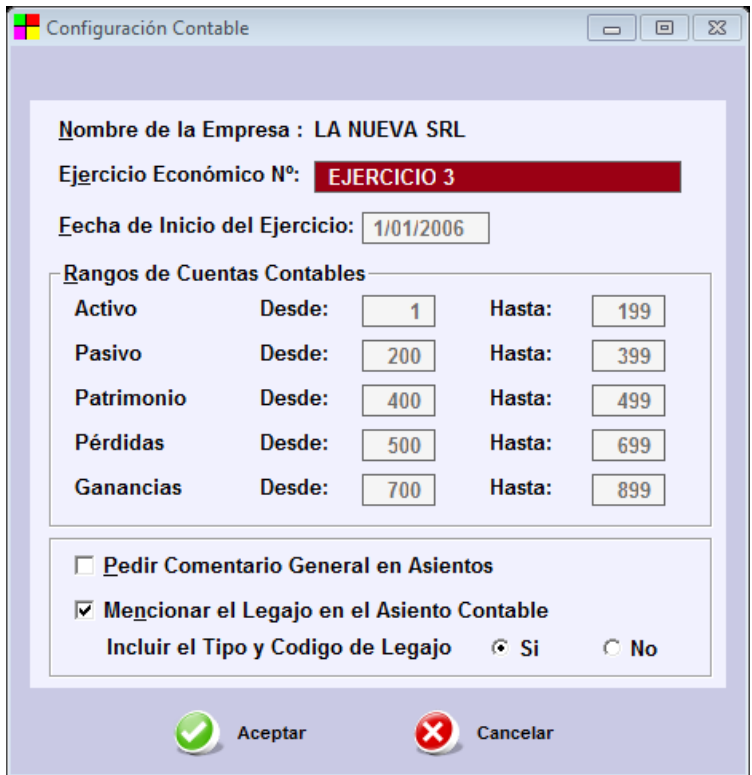

Los datos que se deben ingresar antes de comenzar a utilizar el módulo de Contabilidad son los siguientes:

- **Nombre de la Empresa**, que luego aparece en la cabecera de los listados. Este dato es modificable en cualquier momento.
- **Ejercicio en Curso**. Es un texto que aparece en la cabecera de los listados. Este dato es modificable en cualquier momento.
- **Fecha de Inicio** del Ejercicio Contable en curso. Este dato puede ser modificado libremente **salvo que provenga de un proceso de cierre de ejercicio**.

Tenga en cuenta que no puede ingresar asientos contables con fecha anterior al Inicio del Ejercicio.

**Rango de Cuentas: El Plan de Cuentas de este sistema, impone que las cuentas se ubiquen** en alguno de los grupos principales del Balance (Activo, Pasivo, Patrimonio Neto, Ganancias o Pérdidas). El código de cada cuenta determina su pertenencia a uno de esos grupos.

Los códigos de las cuentas pueden ir desde el 1 al 9999, pero Ud. debe establecer el rango de códigos que corresponde a cada grupo. Una vez que incorpore **una cuenta** al Plan de Cuentas, los rangos se hacen **inmodificables**. Si el Plan de Cuentas se importa desde otra Empresa, se graban los rangos de las cuentas importadas.

La escala que aparece inicialmente es la que se utilizó en la primera versión del sistema. La experiencia demuestra que esos rangos de 200 cuentas por grupo son suficientes en la mayoría de las contabilidades pequeñas y medianas, salvo que se deseen aperturas de gastos muy detalladas o bien que se use la contabilidad para reflejar cuentas de clientes y proveedores.

Los Rangos de las cuentas se refieren a sus Códigos de Cuenta, que tienen hasta cuatro (4) dígitos. Para los 6 niveles de un Balance de Presentación, ver [Informes Contables](#page-30-3) en este Manual.

- **Comentario General del Asiento:** El sistema permite agregar un comentario global a cada asiento (siempre existe un comentario libre por cada renglón) e imprimirlo optativamente en el Libro Diario.
- **Mencionar el Legajo en los Renglones del Asiento:** Solamente es aplicable si se opera con el Módulo de Subcuentas. Permite que al cargar Facturas, Recibos, etc. el código y nombre de los clientes o proveedores que originaron el movimiento, aparezca como comentario por omisión (junto con el número del comprobante) en los renglones del asiento.

El código y tipo (CL – PR) del legajo se pueden obviar, dejando más espacio para el nombre del mismo.

# <span id="page-6-0"></span>**2.2. Plan de Cuentas**

Las cuentas que se usan en la contabilidad se pueden agregar, modificar o dar de baja en el Plan [de Cuentas](file:///C:/SQL%20NUEVO%20-PROYECTO%201/MANUALES%20BTB%20-%20A%20MODIFICAR/CTAS.DOCx%23U01) (Maestros – Contable).

También puede incorporar el Plan de Cuentas completo de otra Empresa, con la opción 'Importar' (Otros - Importación de Archivos) para lo cual primero debe borrar el Plan de Cuentas existente. Ver Manual de Cuentas – [Borrado del Plan de Cuentas.](file:///C:/SQL%20NUEVO%20-PROYECTO%201/MANUALES%20BTB%20-%20A%20MODIFICAR/CTAS.DOCx%23U05) Con el mismo proceso se traen los diseños de Informes y/o los Asientos Tipo.

La importación elimina y reemplaza el Plan de Cuentas que existe en la Empresa de destino, así como los rangos de cuentas definidos en la opción 'Datos de la Empresa'.

## <span id="page-6-1"></span>**2.3. Asiento de Apertura**

El sistema considera que el Asiento de Apertura de una contabilidad es el asiento Nº 1 de la fecha de Inicio de Ejercicio.

Si la contabilidad NO contiene un asiento de apertura, cada vez que ingrese un asiento contable **con la fecha del Inicio del Ejercicio**, el sistema preguntará si desea que sea el Asiento de Apertura. En caso afirmativo, la siguiente vez que ejecute un [Control de Balanceo de Asientos,](#page-38-3) su Asiento de Apertura quedará instalado como asiento Nº 1 de esa fecha.

Este asiento es modificable en las mismas condiciones que un asiento normal, salvo que se haya originado en un [Cierre de Ejercicio](#page-27-1) (ver Cierre de Ejercicio en este Manual)..

**No se acepta que una misma cuenta contable aparezca dos veces en el Asiento de Apertura**.

#### <span id="page-6-2"></span>**2.4. Bloqueo de Movimientos hasta una Fecha**

El sistema permite fijar una fecha e impedir que se agreguen operaciones anteriores a la misma. La fecha puede ser distinta para cada uno de los grandes grupos de operaciones del sistema (Contabilidad, IVA Compras o Ventas, etc.). Ver Manual de Información General - [Bloqueo.](file:///C:/SQL%20NUEVO%20-PROYECTO%201/MANUALES%20BTB%20-%20A%20MODIFICAR/info.docx%23E61)

Este procedimiento se utiliza normalmente para evitar que por error se agreguen en un período movimientos con efectos contables o impositivos, cuando ya se cerraron y/o presentaron a terceros los registros o declaraciones juradas de ese período.

Para obtener bloqueos 'hacia adelante' (no ingresar movimientos posteriores al día de hoy) ver Manual de Información General - Configuraciones Varias - [Límite de Fechas.](file:///C:/SQL%20NUEVO%20-PROYECTO%201/MANUALES%20BTB%20-%20A%20MODIFICAR/info.docx%23E65)

# <span id="page-7-0"></span>**3. ASIENTOS**

## <span id="page-7-1"></span>**3.1. Información General**

Un asiento puede tener hasta 999 renglones

Los asientos se numeran correlativamente por día (o sea que el primer asiento de cualquier fecha es el Nº 1 de esa fecha, el siguiente el Nº 2, etc.). En la misma fecha puede haber hasta 9999 asientos.

La numeración de los asientos es automática, de acuerdo al orden de ingreso en cada fecha.

Puede cargar asientos en cualquier fecha igual o **posterior** a la del **inicio del ejercicio**. Dentro de esos límites, **la fecha del asiento puede ser modificada,** lo que arrastra la fecha de origen de todos los movimientos vinculados con el asiento (por ej. movimientos de cuentas corrientes).

La baja de un asiento requiere la renumeración de los siguientes asientos de esa fecha. **Esa renumeración no es instantánea**, sino que se realiza a pedido del usuario a través del procedimiento de [control de balanceo de asientos.](#page-38-3)

Asimismo, **el cálculo de saldos para los mayores y balances no es instantáneo**, pero puede realizarse a pedido del usuario en cualquier momento, sea para una cuenta o para todas ellas.

**La perfecta continuidad en la numeración de los asientos y los saldos totalmente actualizados, son requisitos que Ud. debe considerar necesarios antes de confeccionar un Balance o imprimir un Libro Diario**.

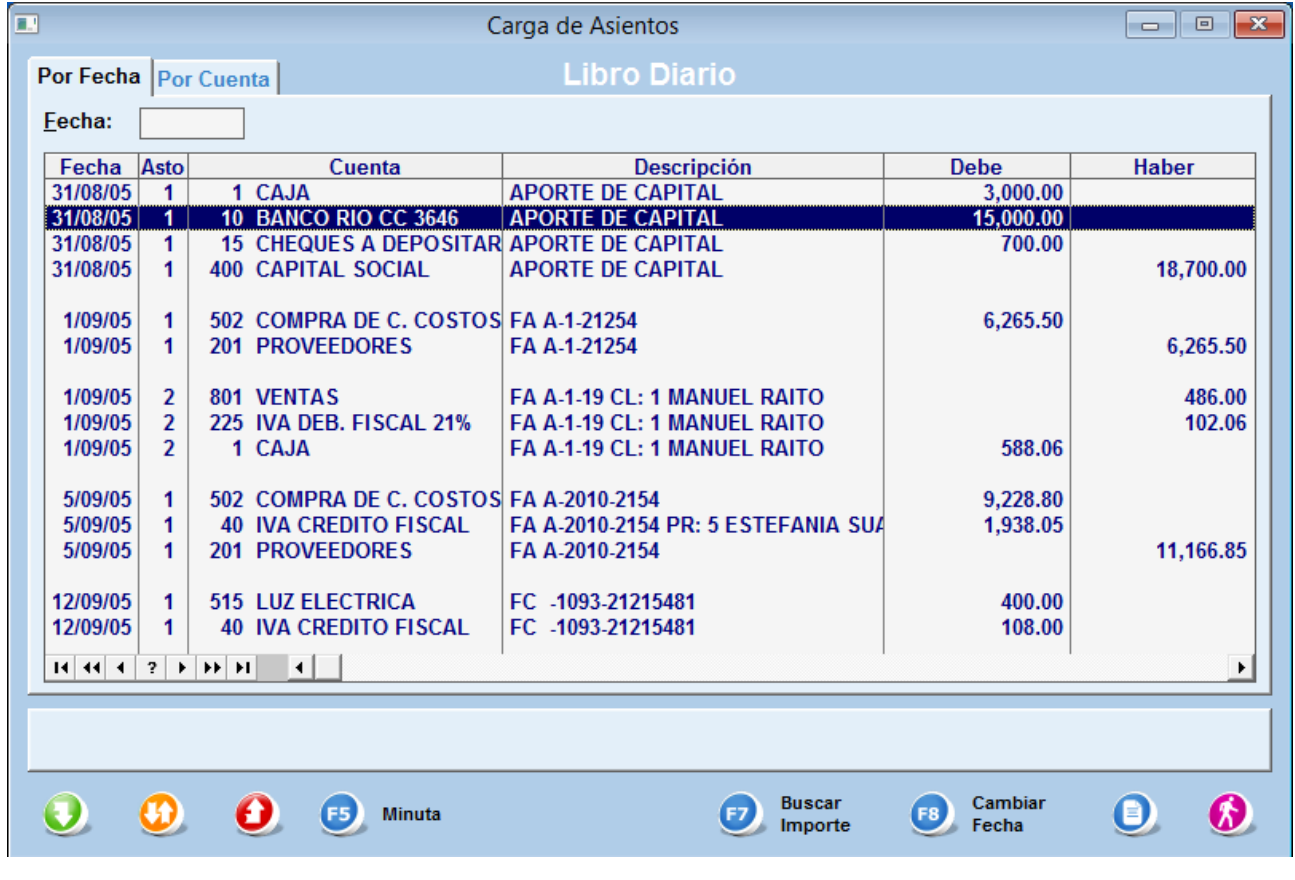

## <span id="page-7-2"></span>**3.2. Asientos por Fecha (libro Diario)**

Esta pantalla muestra todos los asientos contabilizados desde el inicio de la Empresa, ordenados por fecha y número de asiento (Libro Diario).

Al cargar un nuevo asiento, se declara la fecha del mismo. Una vez grabado un asiento, el sistema queda listo para **dar de alta** otro asiento **con la misma fecha**, pero puede modificarla sobre la misma pantalla.

**El sistema numera los asientos a partir del nº 1 en cada día. Para un nuevo asiento, asigna automáticamente el número del asiento más alto de ese día + 1.**

**Como el sistema permite borrar asientos, antes de imprimir un Libro Diario, se debe aplicar un procedimiento que [renumera los asientos existentes](CONT.docx#C27) para mantener la correlatividad.**

Una vez ingresado el asiento, la fecha del mismo no puede ser cambiada **sobre la pantalla del asiento**. El botón **{Cambiar Fecha}**, tecla **[F8]**, abre la pantalla que permite **modificar la fecha de cualquier asiento, en tanto la nueva fecha no sea anterior a la del inicio de ejercicio.** El cambio de fecha arrastra la fecha de origen de todos los movimientos vinculados con el asiento (por ej. movimientos de cuentas corrientes) (Ver Manual de Información General – [Cambio de Fecha de](file:///C:/SQL%20NUEVO%20-PROYECTO%201/MANUALES%20BTB%20-%20A%20MODIFICAR/INFO.DOCx%23E72)  [Comprobante\)](file:///C:/SQL%20NUEVO%20-PROYECTO%201/MANUALES%20BTB%20-%20A%20MODIFICAR/INFO.DOCx%23E72).

Los asientos originados en otro Módulo del sistema (Facturación, Subcuentas, etc.) solo pueden ser modificados o dados de baja en el Módulo de origen, cuyas siglas (´IVA, ´CONT´, etc.) se pueden ver si se mueve con teclas de flechas hacia la derecha.

Si presiona el botón **{Minuta}** (tecla **[F5]**), puede imprimir un listado que contiene todos los movimientos contables y el detalle de cuentas corrientes, cheques, centros de costos, etc. que intervienen en la operación (Ver Manual de Información General - [Minuta](INFO.DOCx#E125) )

Bajo SQL, **si presiona el botón {Buscar Importe}** una pantalla permite identificar los asientos que contienen un importe en particular en uno de sus renglones.

# <span id="page-9-0"></span>**3.3. Asientos por Cuenta (libro Mayor)**

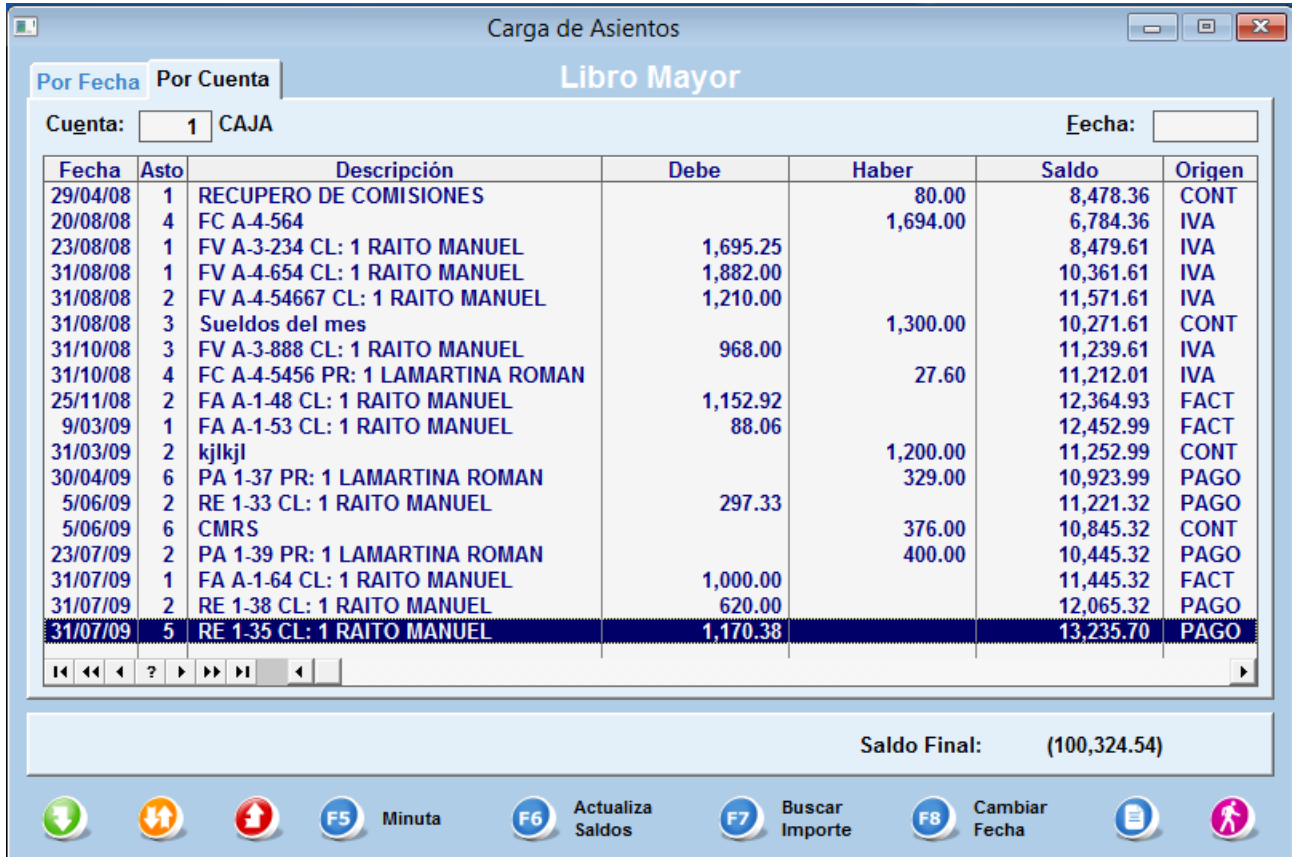

Esta pantalla muestra los renglones de los asientos contabilizados desde el inicio de la Empresa, **correspondientes a una cuenta determinada**, ordenados por fecha y número de asiento.

Los SALDOS positivos (DEBE) y negativos (HABER) aparecen en la misma columna. Los importes negativos se ven entre paréntesis y con otro color.

Cada renglón muestra el saldo de la cuenta hasta ese movimiento inclusive. El sistema actualiza automáticamente los saldos de la cuenta cuando se ingresa en la pantalla.

El botón **{Actualiza Saldos}** (tecla **[F6]**) genera una **actualización de saldos parcial (sólo para la cuenta con la que se está trabajando) y muestra los movimientos (originados por otro usuario) ingresados en esa cuenta mientras la pantalla se encontraba abierta**

**Como los saldos no se recalculan automáticamente, el sistema muestra sólo los que considera confiables. Esto es, los saldos de la cuenta a partir del renglón de fecha más antigua que haya sido dado de alta, de baja o modificado después de realizado el último recálculo NO SE VEN. Esta situación se regulariza cuando se efectúa el siguiente recálculo de saldos de esa cuenta.** 

Las teclas **{Minuta} ([F5])** y **{Cambiar Fecha} ([F8])**, operan con el mismo criterio que se explica en la pantalla del [Libro Diario.](CONT.docx#C02)

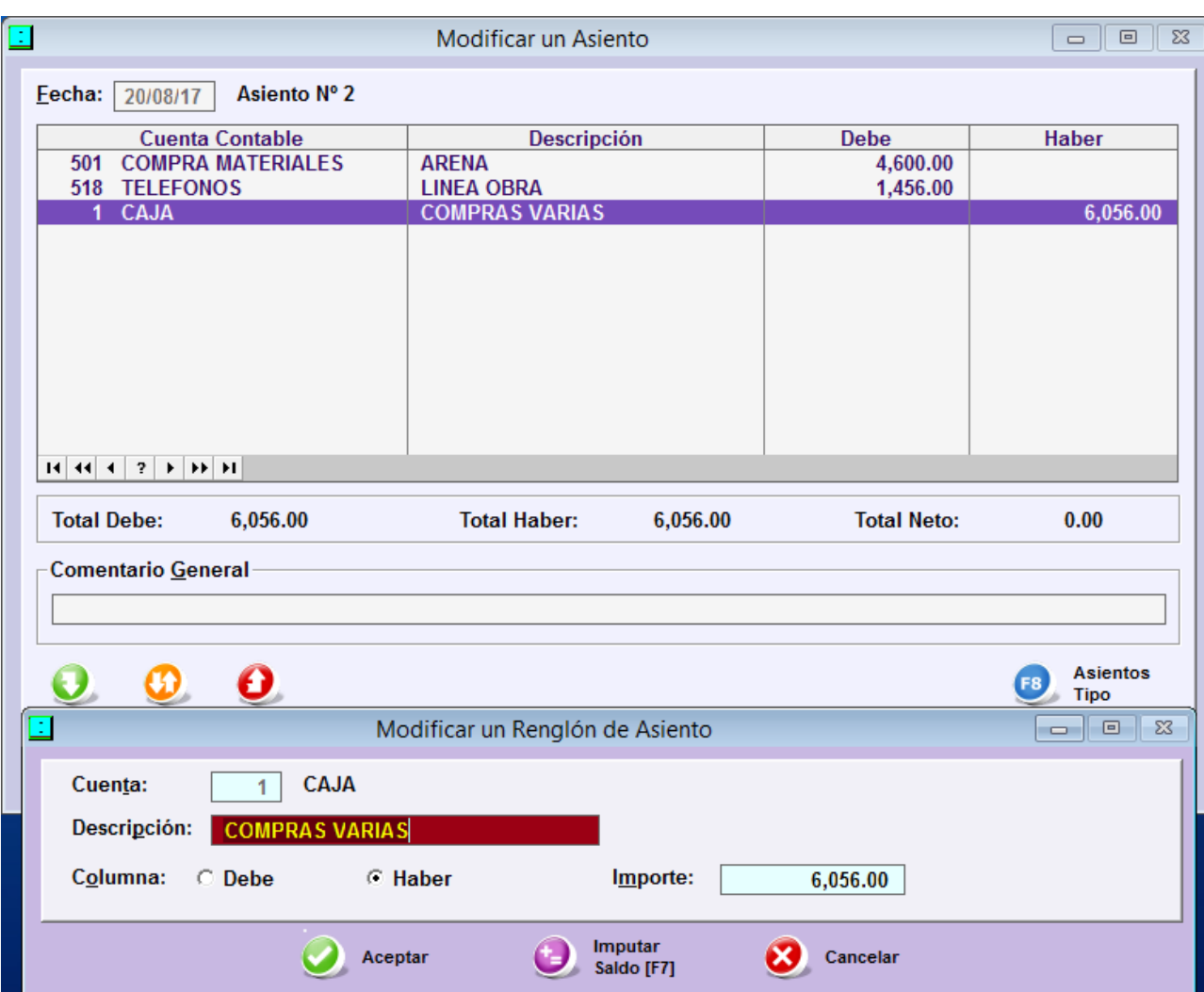

#### <span id="page-10-0"></span>**3.4. Alta, Baja y Modificación de un asiento**

Esta pantalla permite cargar hasta 999 renglones en un asiento y eventualmente borrarlos o modificarlos

Si presiona el botón **{Asientos Tipo}** (tecla **[F8]**), **puede incorporar un [Asiento Tipo](CONT.docx#C05) a un nuevo asiento en el cual todavía no se han cargado renglones.** Una vez incluido el Asiento Tipo, los renglones pertenecen al asiento en curso, de manera que se pueden borrar o modificar, así como agregar otros renglones.

Cada renglón hace referencia necesariamente a una cuenta contable. En estas pantallas están disponibles **todas** las cuentas del Plan de Cuentas.

**Las cuentas pueden ser marcadas como [´Inactivas´.](ctas.docx#U24) Estas cuentas están igualmente disponibles, pero aparecen en otro color y se emite un aviso cuando las utiliza.**

Cada renglón contiene un comentario individual de 30 posiciones y un importe, que puede ser ingresado en la columna del Debe o del Haber**. No puede ingresar un renglón sin importe.**

Cada vez que se ingresa un renglón, el sistema queda preparado para el alta de otro nuevo renglón.

**La tecla [F7] presionada en un renglón con su cuenta contable pero SIN IMPORTE asigna al renglón el importe necesario para balancear y CIERRA el asiento.** 

Mientras permanezca en esta pantalla, sea que se trate del alta, modificación o baja de un asiento, todos los cambios que produzca en los renglones, se realizan en archivos temporarios. **Solamente si presiona el botón {Aceptar} esos cambios se incluyen en el archivo Contable.**

Para cerrar un asiento, presione el botón **{Aceptar}**. **El asiento no se puede cerrar si los importes no balancean.**

Si al cerrar un asiento **ninguno de los renglones tiene texto en el campo de Comentario**, aparecerá una pantalla que permite **asignar el mismo Comentario a todos** ellos. Esta opción se encuentra **disponible en el Alta del asiento**, pero no en su modificación.

#### **Importante**

**La pantalla de alta, baja y modificación de renglones y sus procedimientos, tienen otro aspecto cuando las cuentas contienen subcuentas** [\(Cuentas Corrientes,](file:///C:/SQL%20NUEVO%20-PROYECTO%201/MANUALES%20BTB%20-%20A%20MODIFICAR/ctcs.docx%23T07) [Bancos,](file:///C:/SQL%20NUEVO%20-PROYECTO%201/MANUALES%20BTB%20-%20A%20MODIFICAR/banc.docx%23B01) [Valores](file:///C:/SQL%20NUEVO%20-PROYECTO%201/MANUALES%20BTB%20-%20A%20MODIFICAR/valo.docx%23V02) o [Centros de Costos\)](file:///C:/SQL%20NUEVO%20-PROYECTO%201/MANUALES%20BTB%20-%20A%20MODIFICAR/ceco.docx%23S02) **o cuando utilizan** [Moneda Extranjera.](file:///C:/SQL%20NUEVO%20-PROYECTO%201/MANUALES%20BTB%20-%20A%20MODIFICAR/ctas.docx%23U10) Ver también Manual de Cuentas - [Plan](file:///C:/SQL%20NUEVO%20-PROYECTO%201/MANUALES%20BTB%20-%20A%20MODIFICAR/ctas.docx%23U02)  [de Cuentas.](file:///C:/SQL%20NUEVO%20-PROYECTO%201/MANUALES%20BTB%20-%20A%20MODIFICAR/ctas.docx%23U02)

## <span id="page-12-0"></span>**3.5. Asientos Tipo**

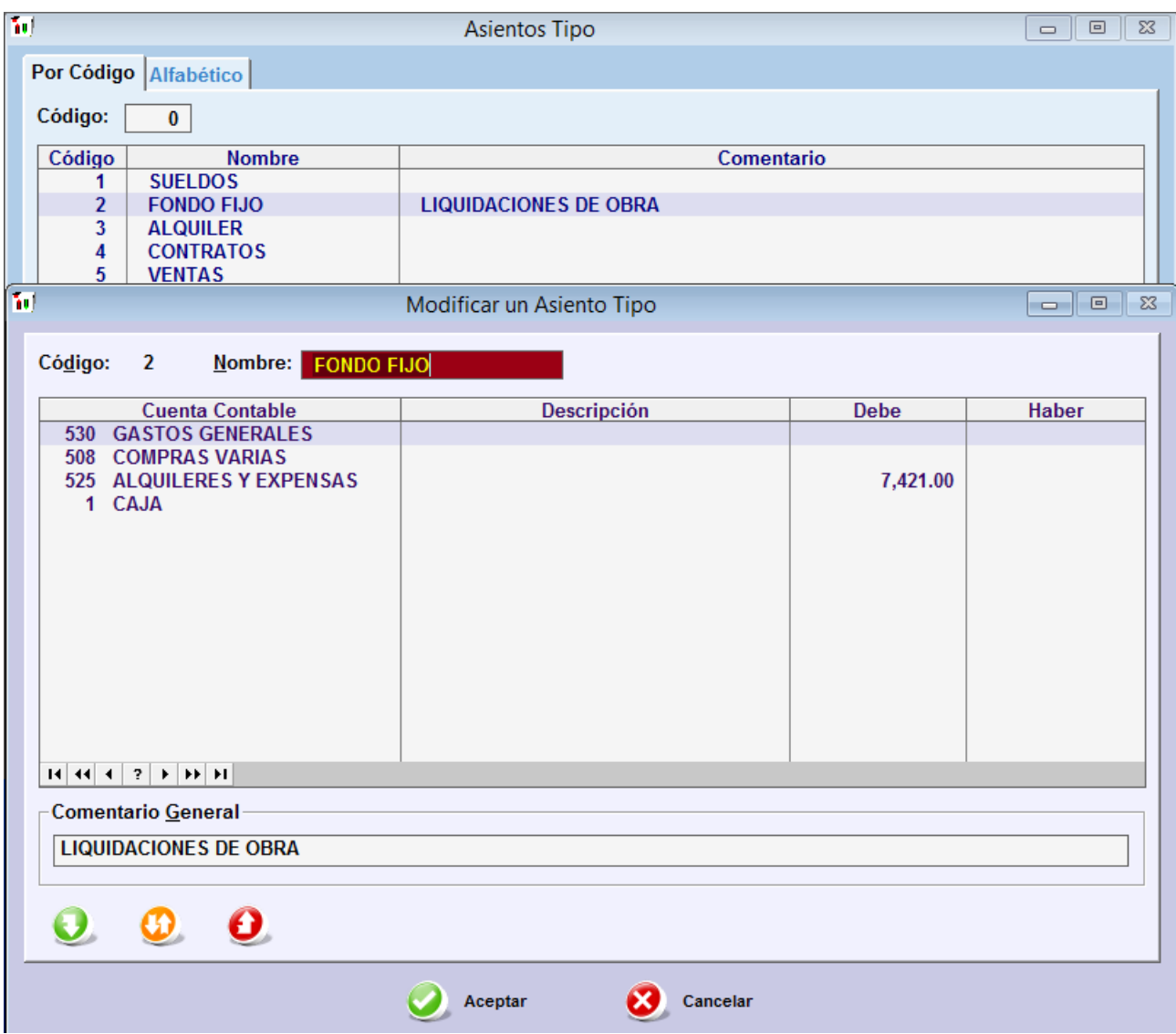

Estas pantallas permiten crear asientos standard, con sus renglones (cuenta, comentario e inclusive- importe), para que puedan ser llamados al crear un nuevo asiento contable.

Cada Asiento Tipo tiene un código y una descripción que lo identifican.

El botón **{Agregar}** (o **{Modificar}**) permite acceder a la pantalla donde se ingresan los renglones del Asiento Tipo. La misma, es similar a la de carga de asientos contables; la principal diferencia es que no es obligatorio ingresar importes y que -en caso de hacerlo- los mismos no necesitan balancear.

Si el comentario de los asientos resultantes es uniforme pero no es siempre el mismo (por ejemplo ´SUELDOS DEL MES XX/XXXX´), no es conveniente poner un comentario en cada renglón del Asiento Tipo. Eso permite que al cerrar el asiento real, como **ninguno de los renglones tienen texto en el campo de Comentario**, aparecerá una pantalla que permite **asignar el mismo Comentario a todos** ellos.

**Los asientos Tipo pueden contener renglones de cuentas que manejan cuentas corrientes, cheques o bancos o que operan con moneda extranjera**, **pero sus importes (que surgen de los movimientos de cuentas corrientes, cheques, etc.) solamente se pueden ingresar durante**  **la carga en el asiento contable. En cambio, es viable incluir los Centros de Costos de una cuenta, incluso con importes.**

# <span id="page-13-0"></span>**3.6. Moneda Extranjera**

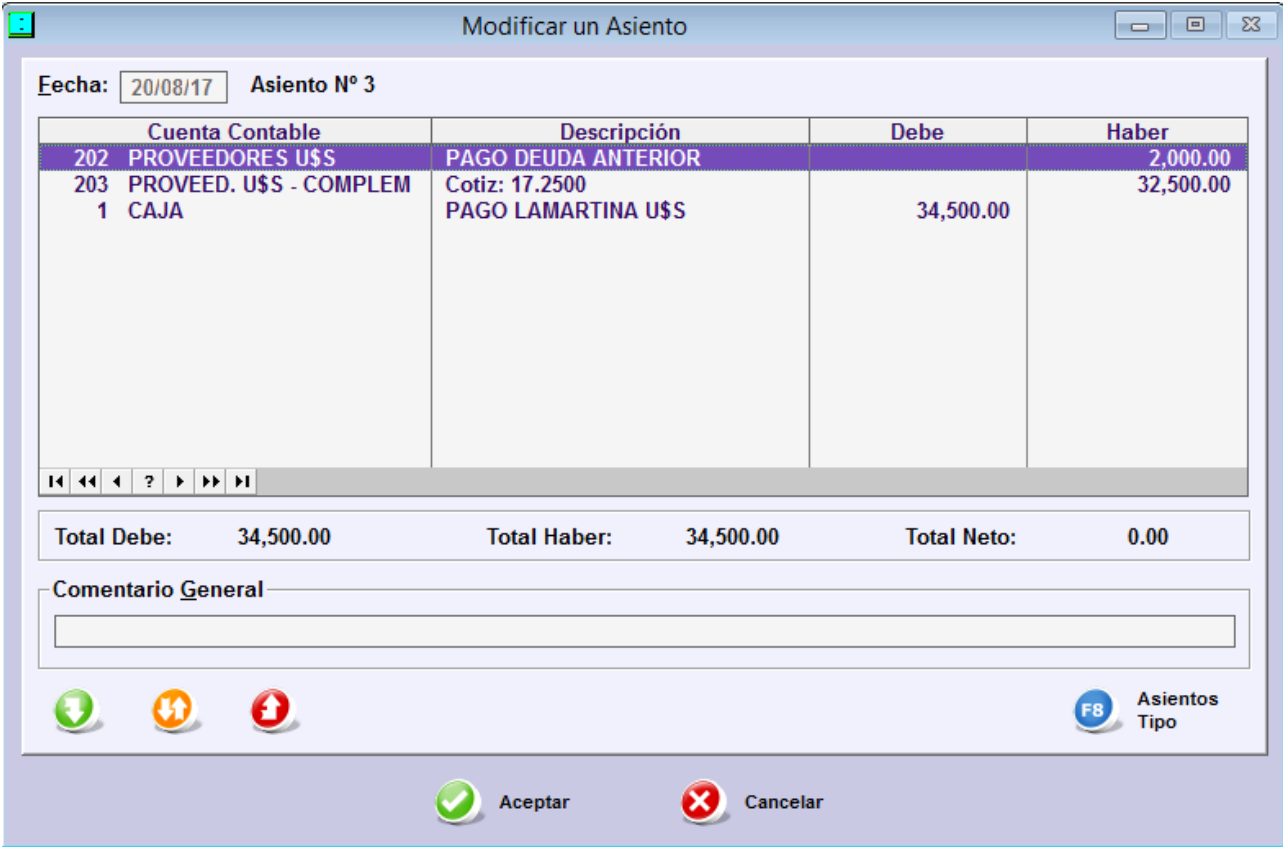

Si una cuenta contable incluida en un asiento se expresa e[n Moneda Extranjera](info.docx#E66) (ver también Manual de Cuentas - [Plan de Cuentas\)](file:///C:/SQL%20NUEVO%20-PROYECTO%201/MANUALES%20BTB%20-%20A%20MODIFICAR/ctas.docx%23U10), el sistema grabará el importe que Ud. indique (directamente o como suma de los movimientos de subcuentas, como se expresa en el punto anterior) y **generará un renglón adicional en forma automática, con la Cuenta Complementaria que Ud. definió en el Plan de Cuentas, por el monto necesario para expresar la diferencia de cambio de acuerdo a la cotización vigente ese día.**

Los renglones complementarios se calculan automáticamente sólo en el alta de un renglón. **Si se modifica o borra el importe en la cuenta de Moneda Extranjera, el renglón complementario se modifica o borra en forma automática (no es accesible en forma manual salvo que el renglón en moneda extranjera se haya dañado por accidente).**

En consecuencia**, los saldos de las cuentas contables en moneda extranjera** (Caja Dólares, Proveedores en Euros, etc.) **se entiende que están expresados en moneda extranjera**; lo mismo que los movimientos que lo originan, los débitos y créditos de subcuentas (cheques, banco, cuentas corrientes) que respaldan a los movimientos contables, etc.

**A los fines de un balance de presentación, los saldos de esas cuentas deben ser valuados a la fecha de cierre con el tipo de cambio que corresponda en cada caso.**

# <span id="page-14-0"></span>**4. LISTADOS CONTABLES**

# <span id="page-14-2"></span><span id="page-14-1"></span>**4.1. Libro Diario**

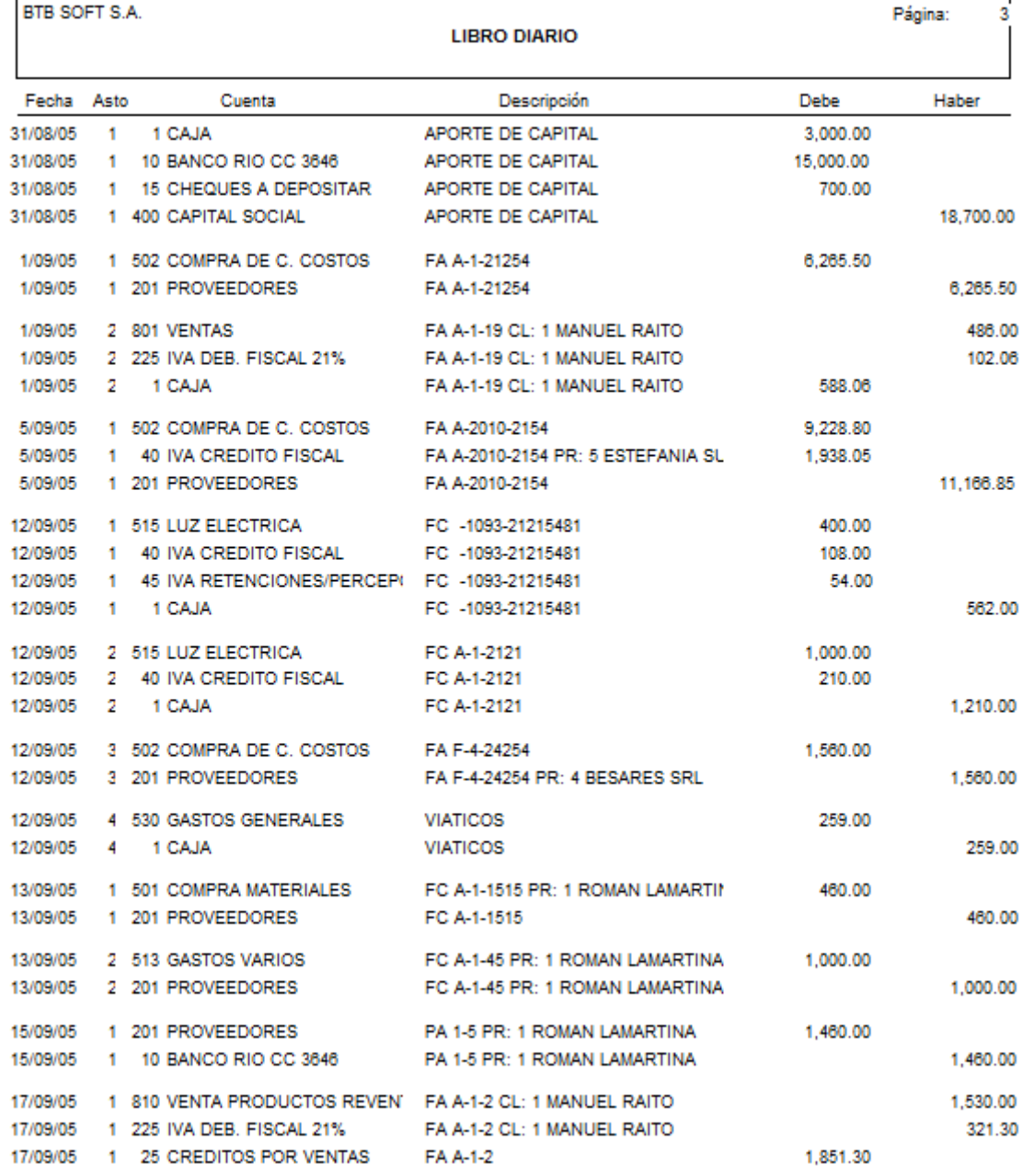

El libro Diario es un listado de todos [los asientos contables de un período,](CONT.docx#C02) ordenados por fecha y dentro de ésta- por número de asiento. **Se puede listar de Fecha a Fecha y de Nº a Nº de Asiento.**

El listado muestra los asientos en secuencia, separados por un renglón en blanco. Cada renglón contiene la fecha, nº de asiento, código y nombre de la cuenta, texto del comentario e importe. El **Comentario General del asiento** se imprime optativamente (ver [Configuración Contable\)](#page-5-2)

Las hojas se numeran correlativamente, a partir del número que se indique.

El encabezado contiene la fecha de impresión del libro, nombre de la empresa, etc. Si desea ahorrar espacio para imprimir más renglones de asiento por hoja, puede omitirlo.

### <span id="page-15-0"></span>**4.1.1. Libro Diario Comprimido**

Esta opción (sólo para impresoras láser o chorro de tinta) genera un Libro Diario que permite mayor cantidad de renglones por hoja impresa. Para eso utiliza un tipo de letra más pequeño e imprime más renglones por pulgada que en el listado normal. Si se desea optimizar aún más la cantidad de renglones, recuerde que puede utilizar papel tipo 'Oficio' (más largo que el habitual 'A4') **si lo configura así en la impresora** y que puede omitir la Cabecera de cada hoja.

# <span id="page-15-2"></span><span id="page-15-1"></span>**4.2. Libro Mayor**

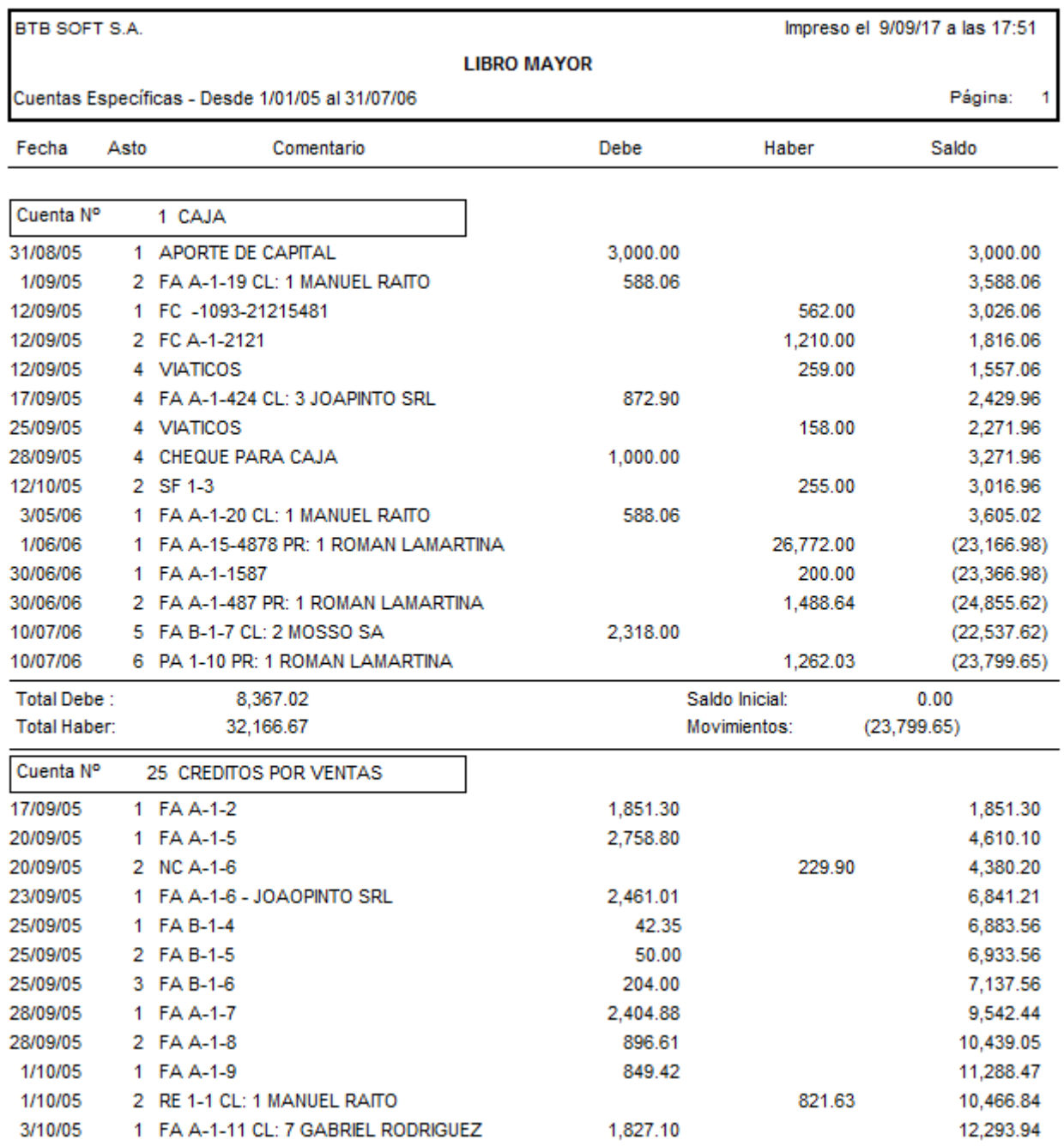

El Libro Mayor es un listado que expone todos los [movimientos de cada una de las cuentas](CONT.docx#C03) seleccionadas durante un período determinado (en orden de fecha y Nº de asiento).

Es posible listar cuentas de numeración correlativa o seleccionadas puntualmente.

Junto a cada movimiento se imprime el nuevo saldo de la cuenta. Si se han realizado movimientos en la cuenta y no se efectuó un nuevo recálculo de saldos antes de volver a listar el mayor, el sistema deja los saldos en blanco y coloca un mensaje de **'Saldos No Confiables'.**

Al terminar el detalle de cada cuenta, se imprimen los siguientes datos:

- Total de los Movimientos Deudores de la cuenta en el período;
- Total de los Movimientos Acreedores de la cuenta en el período;
- Total Neto de Movimientos (suma algebraica de los dos anteriores).
- Saldo de la cuenta al inicio del período.

La impresión dispone de 3 opciones:

- **Imprime Cuentas sin Movimiento**: incluye en el listado las cuentas que no se movieron en el período, indicando únicamente el Saldo Inicial (que en este caso coincide con el Final).
- **Corte de Hoja por Cuenta**: permite obtener el listado en hojas separadas por cuenta, en lugar de un solo listado continuo.
- **Comprimido**: Esta opción (sólo para impresoras láser o chorro de tinta) genera un Libro Mayor que permite mayor cantidad de renglones por hoja impresa. Para eso utiliza un tipo de letra más pequeño e imprime más renglones por pulgada que en el listado normal. Si se desea optimizar aún más la cantidad de renglones, recuerde que puede utilizar papel tipo 'Oficio' (más largo que el habitual 'A4') si lo configura así **en la impresora**.

## <span id="page-16-1"></span><span id="page-16-0"></span>**4.3. Balance de Saldos**

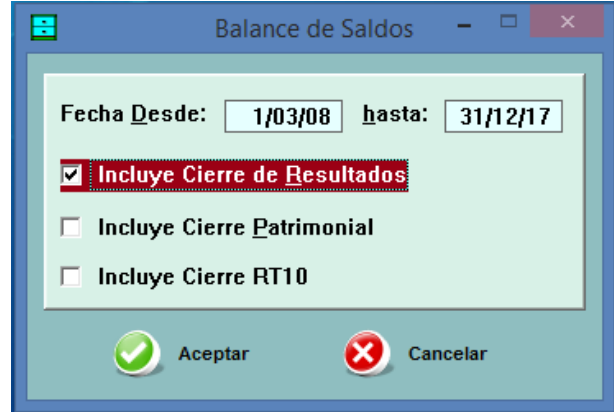

El Balance de Saldos es un listado de todas las cuentas del Plan de Cuentas, que indica el saldo de cada una de ellas al inicio y al final de un período determinado y el movimiento neto durante dicho período.

No existen límites en cuanto al período: puede imprimir el Balance de un mes, de una semana, del ejercicio anterior, de dos ejercicios, etc.

**Este listado no refleja la posición de las cuentas en el Balance de Presentación, sino solamente en los grandes grupos (Activo, Pasivo, etc.). Ver [Manual de Cuentas.](ctas.docx#U04) Para otras formas de visualización, ver [Informes Contables.](CONT.docx#C19)**

La pantalla inicial pregunta si desea **incluir los Asientos de Ajuste por Inflación, de Cierre y/o de Apertura**. Eso responde a que estos asientos no son movimientos normales de la gestión y eso puede distorsionar cierto tipo de información. Por ejemplo, el asiento de Cierre Patrimonial cancela

# **4. LISTADOS CONTABLES 4.3. BALANCE DE SALDOS 17**

todas la cuentas de Resultados contra una sola cuenta, y ese hecho puede distorsionar un Balance que procura ver los movimientos de ingresos y gastos entre el primero y último día del último mes de un Ejercicio ya cerrado.

La información se muestra inicialmente en una pantalla similar a la siguiente:

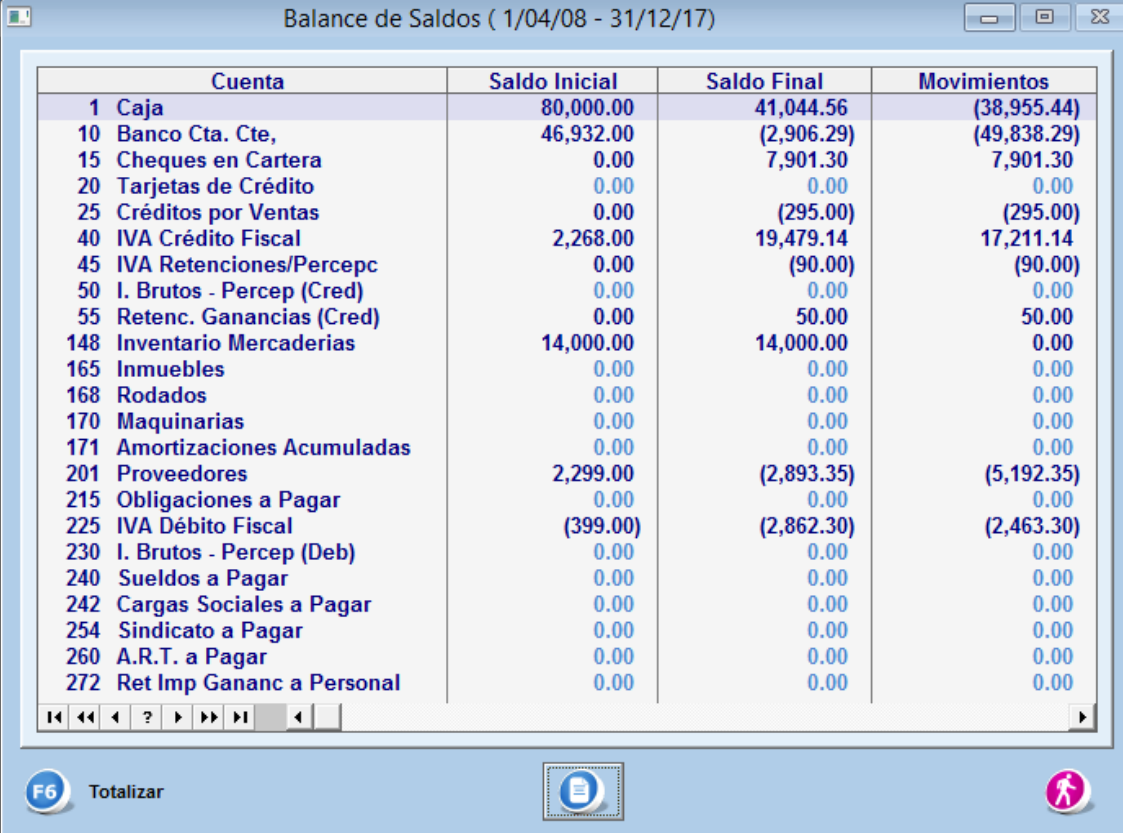

Desde esta pantalla, con el botón **{Totalizar}** o la tecla **[F6]** se despliega una pantalla auxiliar, desde la cual se pueden pedir totales de cualquier grupo de cuentas con numeración consecutiva.

Esta es una forma rápida de verificar que la contabilidad balancea correctamente.

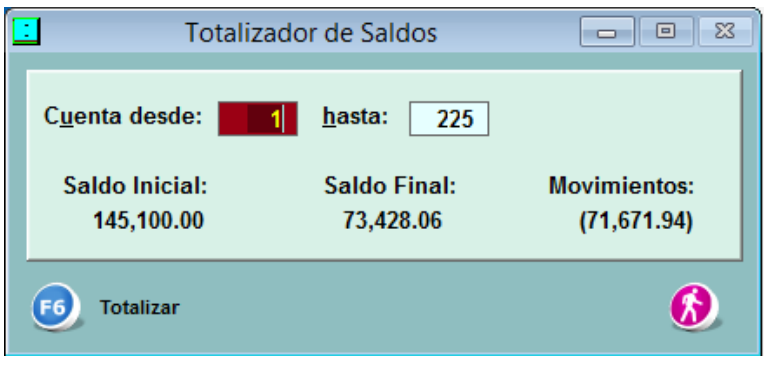

Impreso el 9/09/17 a las 18:1

Página: 1

#### **EMPRESA TEXTIL S.A.**

#### Listado Balance de Saldos (1/04/08 - 31/12/17)

Ejercicio Económico Nº1 - No Incluye Asto. Cierre / Apertura

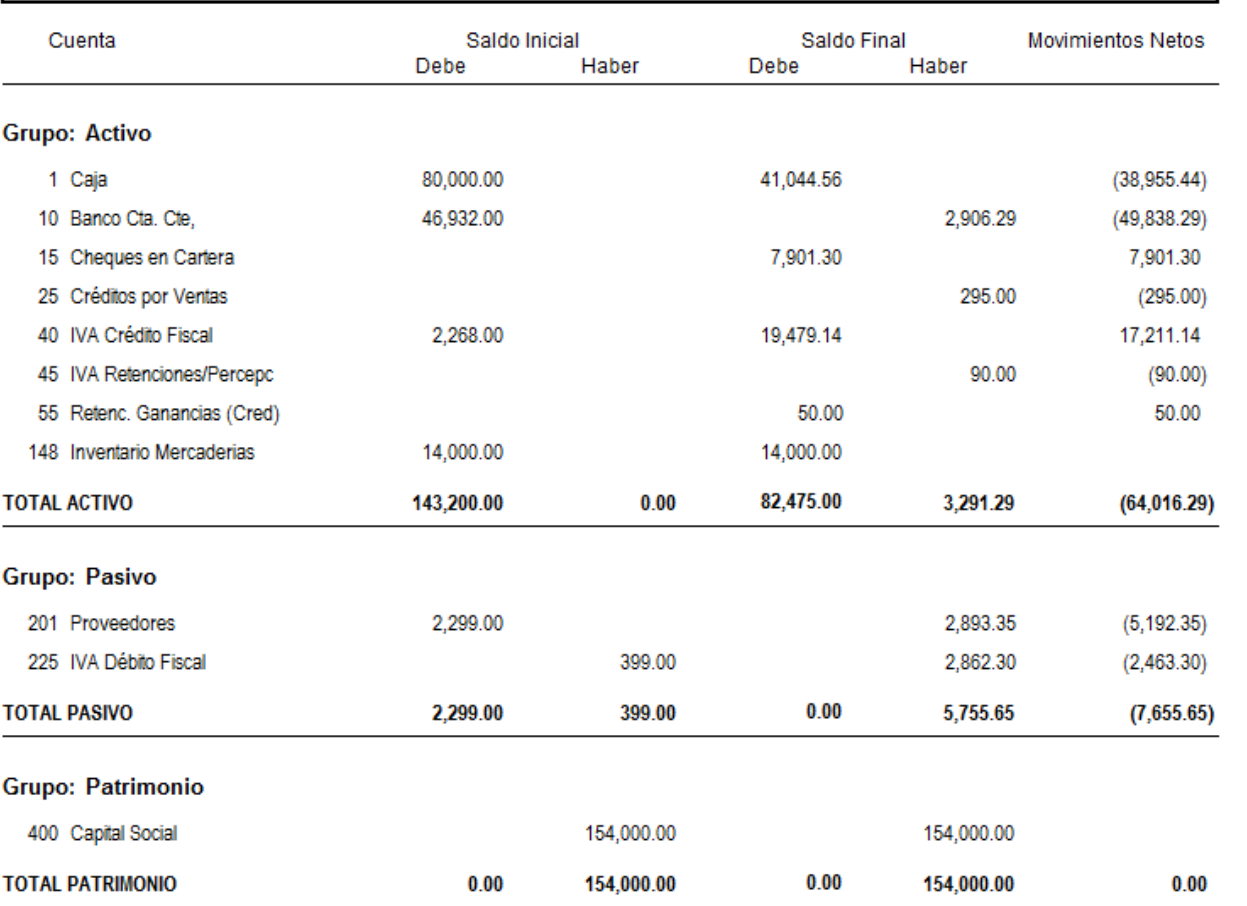

El Balance impreso contiene sub-totales de los principales grupos de cuentas (Activo, Pasivo, Patrimonio Neto, Pérdidas y Ganancias), de acuerdo a los rangos de cuentas definidos durante la Configuración del sistema.

#### **Tiene la opción de incluir o no las cuentas en cero**

Tenga presente que, de acuerdo a la opción seleccionada en la Configuración Contable, el listado puede emitirse en una columna por saldo (saldo inicial y saldo final) o en dos (saldo inicial deudor y acreedor y saldo final deudor y acreedor). Los movimientos netos figuran siempre en una sola columna, con los movimientos acreedores entre paréntesis.

#### **Al pie del listado aparecen los totales generales, cuyo importe neto debe ser cero (0)**

# <span id="page-19-0"></span>**4.4. Listado de Sumas**

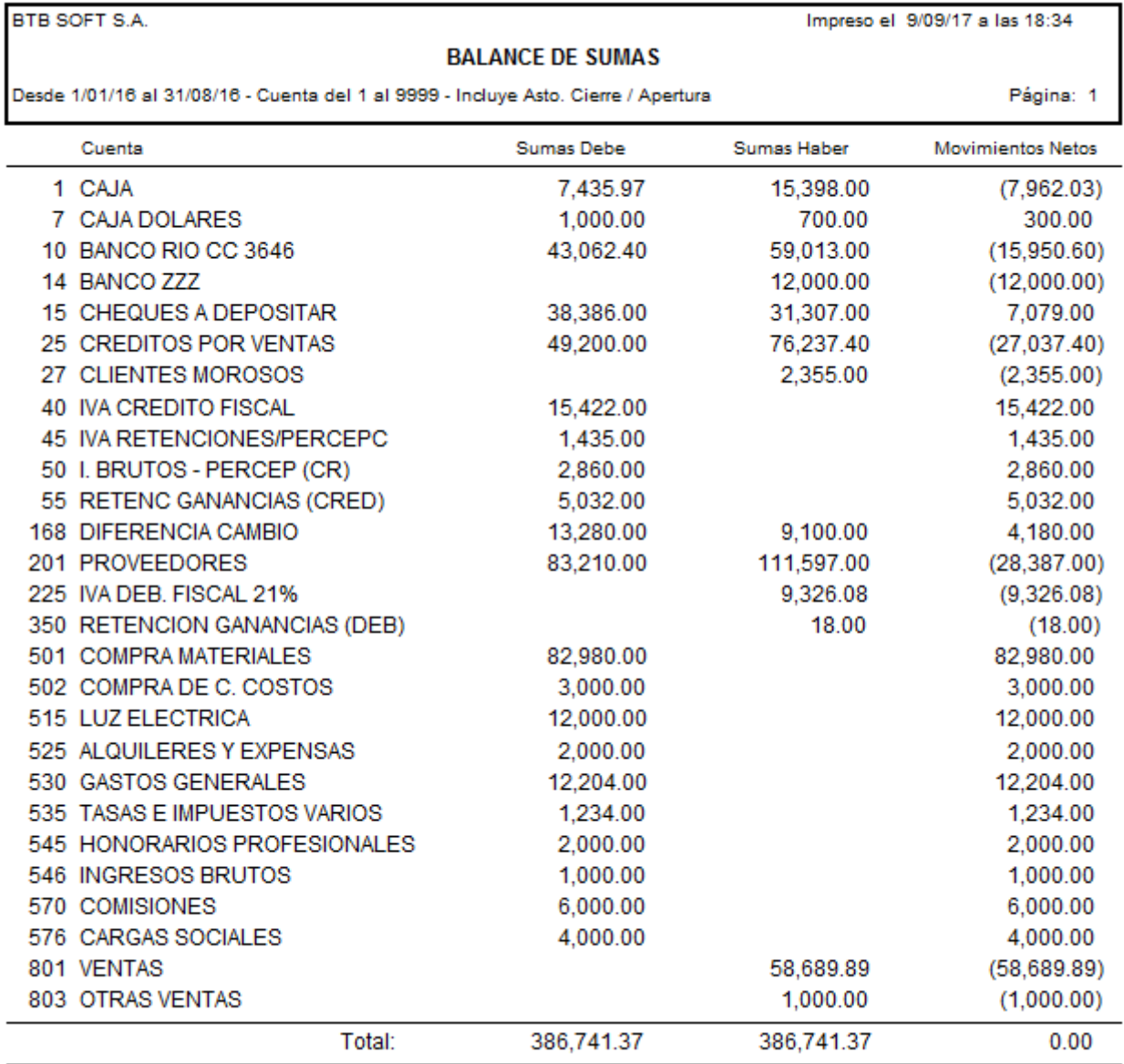

El sistema permite listar **sin compensar**, el total de movimientos de Débitos y Créditos, contabilizados durante un período determinado en una o varias cuentas.

**Tiene la opción de incluir o no las cuentas en cero**

## <span id="page-20-1"></span><span id="page-20-0"></span>**4.5. Control de Saldos de Subcuentas**

Este procedimiento (Menú Consultas – Controles Contables) verifica que el saldo de las [cuentas](ctas.docx#U23)  [contables que manejan subcuentas](ctas.docx#U23) coincida con la suma de los saldos de dichas subcuentas, incluyendo **todos** los movimientos desde el actual inicio de Ejercicio.

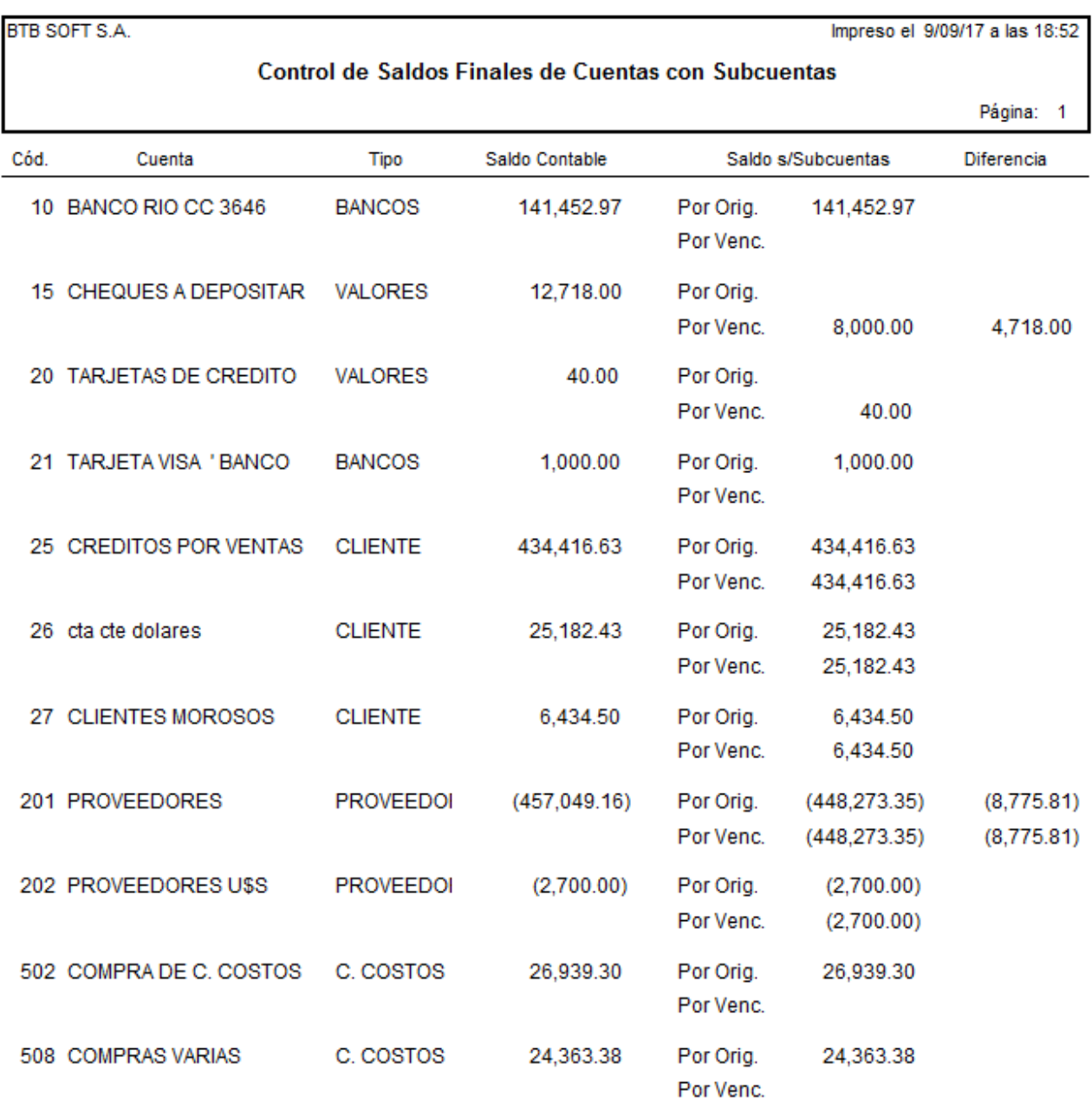

Específicamente, el **Control de Saldos de Subcuentas**, compara **al día de hoy** el **último saldo** disponible de la cuenta contable con el **último saldo** que surge de sumar el de todas las subcuentas que dicha cuenta maneja (por ej. el saldo último de la cuenta Cheques en Cartera con la suma de los cheques en cartera de acuerdo al sistema).

En el caso de Cuentas Corrientes y de Bancos se controlan los saldos por Fecha de Origen (orden contable) y los saldos por Fecha de Vencimiento (orden por vencimiento), debido a que esos datos se graban en los mismos registros pero se originan en distintos procedimientos de cálculo.

Si el **saldo total por Fecha de Origen de Cuentas Corrientes coincide con el de la cuenta contable, pero no con el saldo total por Fecha de Vencimiento**, debe utilizar los [procedimientos](file:///C:/SQL%20NUEVO%20-PROYECTO%201/MANUALES%20BTB%20-%20A%20MODIFICAR/CTCS.DOCx%23T26)  [de reparación](file:///C:/SQL%20NUEVO%20-PROYECTO%201/MANUALES%20BTB%20-%20A%20MODIFICAR/CTCS.DOCx%23T26) que aparecen en el Manual de Cuentas Corrientes.

**Si existen discrepancias**, se justifica un análisis cuidadoso, utilizando por ejemplo el proceso de 'Control de Integridad' (ver Manual de Información General - [Control de Integridad\)](file:///C:/SQL%20NUEVO%20-PROYECTO%201/MANUALES%20BTB%20-%20A%20MODIFICAR/INFO.DOCx%23E60)

**Si hay discrepancias no identificables, utilice los [procedimientos de detección y control](info.docx#E123) que provee el sistema.** Algunos de estos procedimientos se encuentran también en Menú Consultas – Controles contables – Listados de Diferencias Contables.

# <span id="page-21-0"></span>**4.6. Subdiarios**

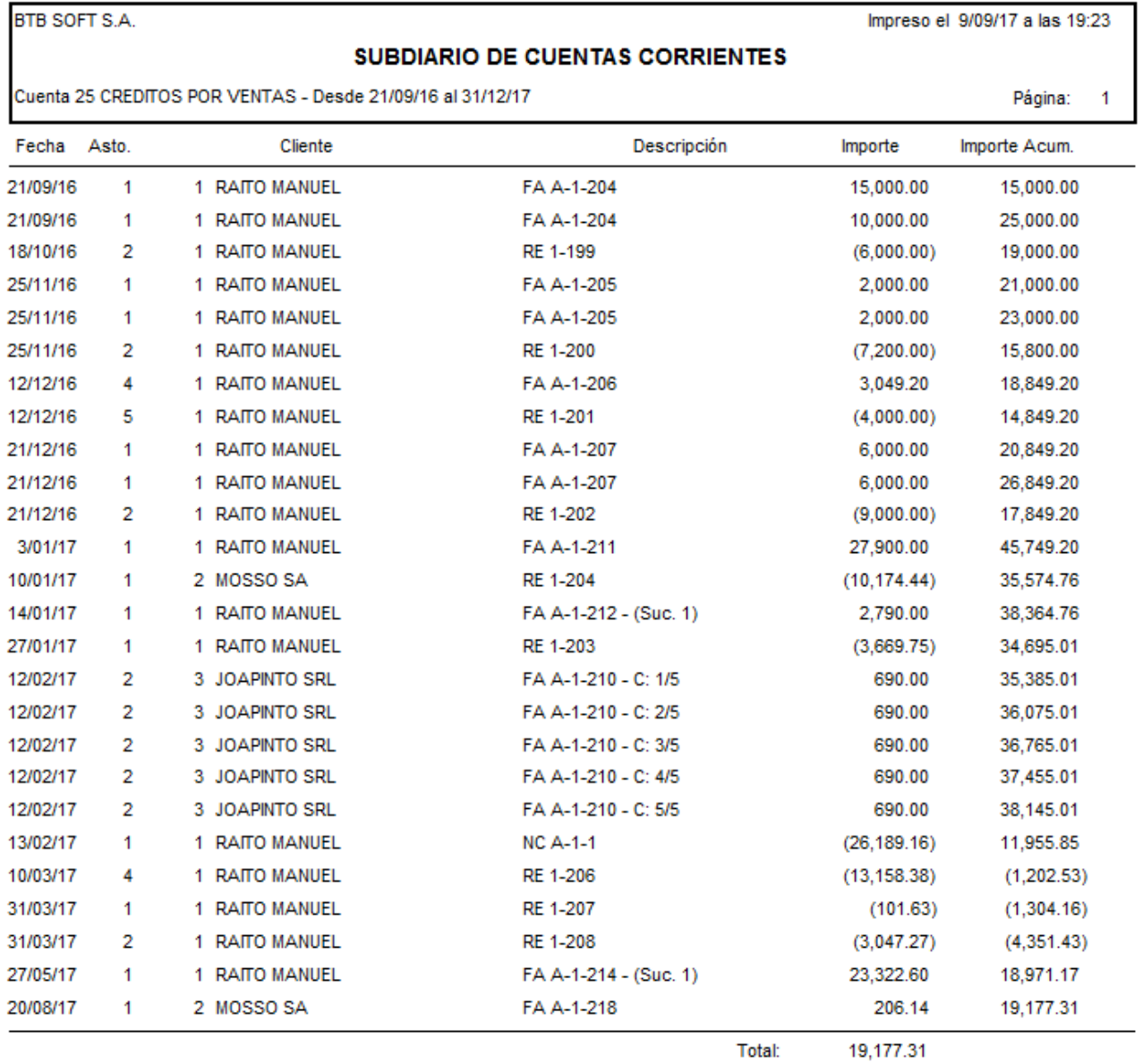

Los **Subdiarios** (Menú Consultas – Controles Contables) listan el detalle de los movimientos de cada Subcuenta (por ej. los movimientos de Cuenta Corriente o los Centros de Costos), entre dos fechas, con indicación del Número de Asiento Contable y con la posibilidad de mostrar una columna con los movimientos acumulados.

Los movimientos acumulados permiten una rápida determinación de la suma de movimientos entre dos puntos cualquiera del listado.

Debido a que el archivo de Valores (u Obligaciones en su caso) contiene un sólo registro para cada valor, donde se asientan las fechas de entrada y salida del mismo, el Subdiario de Entrada de Valores es independiente del Subdiario de Salida de Valores.

Estos listados brindan, además, información sobre la coincidencia de importes entre esos movimientos y los asientos contables a los que pertenecen.

## <span id="page-22-0"></span>**4.7. Conversión a archivos .dbf (.csv)**

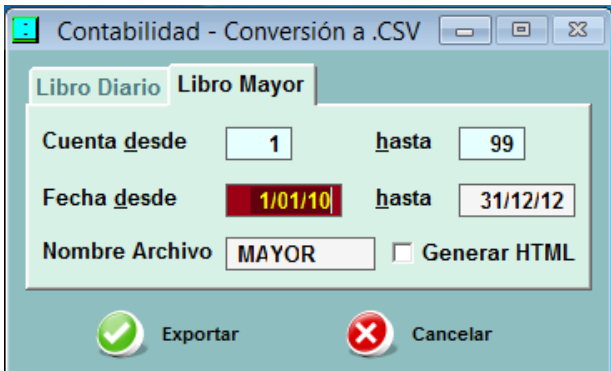

El sistema prevé que el archivo maestro del Plan de Cuentas y el archivo de movimientos de la Contabilidad (en orden de Libro Diario o de Mayor, de fecha a fecha y de cuenta a cuenta) se pueden convertir a archivos en formato .dbf (en BTB SQL, archivos .csv), que pueden ser capturados y utilizados en la mayoría de las Planillas de Cálculo de uso corriente.

En el archivo del Mayor se incluye –en su caso- los datos de legajo y nombre del cliente/proveedor relacionados con el renglón contable.

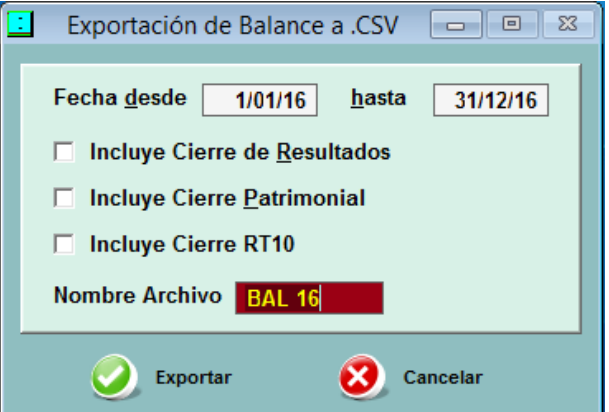

#### También es posible exportar a archivos .csv el **balance de sumas y saldos**

Los archivos obtenidos a partir de estos procesos, aparecen en el directorio \SQL-BTB (\WIN-BTB) \DATOS\NOMBRE DE LA EMPRESA\SALIDAS, bajo el nombre que elija el usuario, con la extensión que corresponda. Desde allí pueden recuperarse con una planilla de cálculo EXCEL o con cualquier otro software que pueda procesar archivos de ese tipo.

<span id="page-23-0"></span>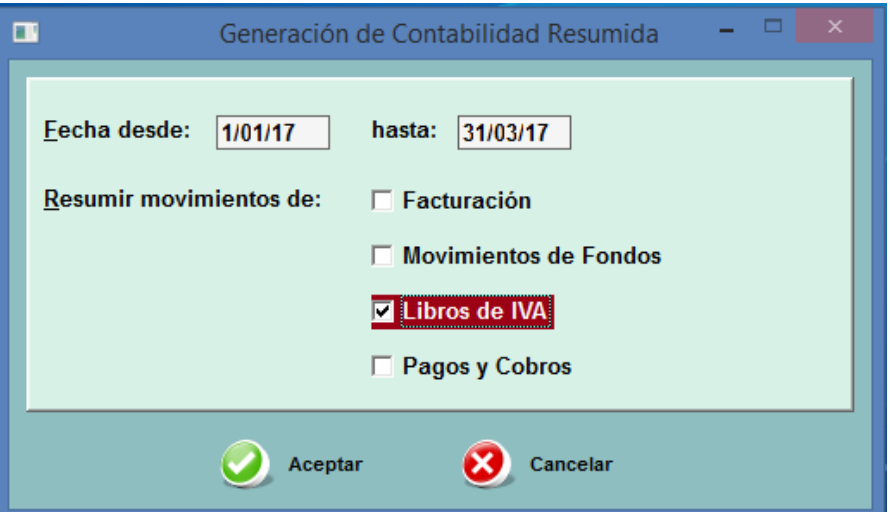

Los Sistemas BTB generan movimientos contables no solamente desde el módulo de Contabilidad, sino cuando se efectúan operaciones en los módulos de Facturación, IVA, Pagos y Cobros (Cuentas Corrientes) y Movimientos de Fondos.

A menudo, dependiendo del tipo de empresa o administración, existe gran cantidad de movimientos contables originados en alguno de esos otros módulos y los profesionales contables prefieren que se impriman en el Libro Diario como asientos mensuales resumidos.

Este procedimiento permite generar **asientos mensuales resumidos** a partir de los movimientos contables originados en Libros de IVA Compras, IVA Ventas, Cuentas Corrientes de Clientes y Proveedores (Pagos y Cobros), Facturación y Movimientos de Fondos en todas sus variantes.

Cada asiento informa **todas las cuentas implicadas en los asientos del grupo que se resume, con renglones separados para los totales de débitos y créditos de cada cuenta en ese período mensual.**

En la práctica, el sistema genera un **Archivo Contable Paralelo**, compuesto por los asientos resumidos, los que se decidió no resumir y los creados directamente en el módulo Contabilidad. El sistema renumera los asientos (para poder imprimir un [Libro Diario\)](#page-14-2) y calcula los saldos de las cuentas (para poder imprimir un [Libro Mayor\)](#page-15-2).

Los asientos obtenidos (resumidos y/o directamente copiados) pueden ser observados en una pantalla similar a la utilizada para la carga de asientos, pero no pueden ser modificados ni dados de baja.

Con respecto a los saldos, el sistema no arrastra saldos anteriores, de manera que el Libro Mayor será exactamente igual al Libro Mayor normal solamente si los asientos que se listan en el Informe incluyen el Asiento de Apertura de la contabilidad.

**El Archivo Contable Paralelo es acumulativo** (se agregan los sucesivos períodos calculados), pero **al agregar los asientos de un período, elimina todos los asientos comprendidos en ese período que se ingresaron anteriormente en la base de datos**.

# <span id="page-24-0"></span>**5. CIERRE DEL EJERCICIO**

#### <span id="page-24-1"></span>**5.1. Ajuste RT 6**

#### <span id="page-24-2"></span>**5.1.1. Asiento de Ajuste**

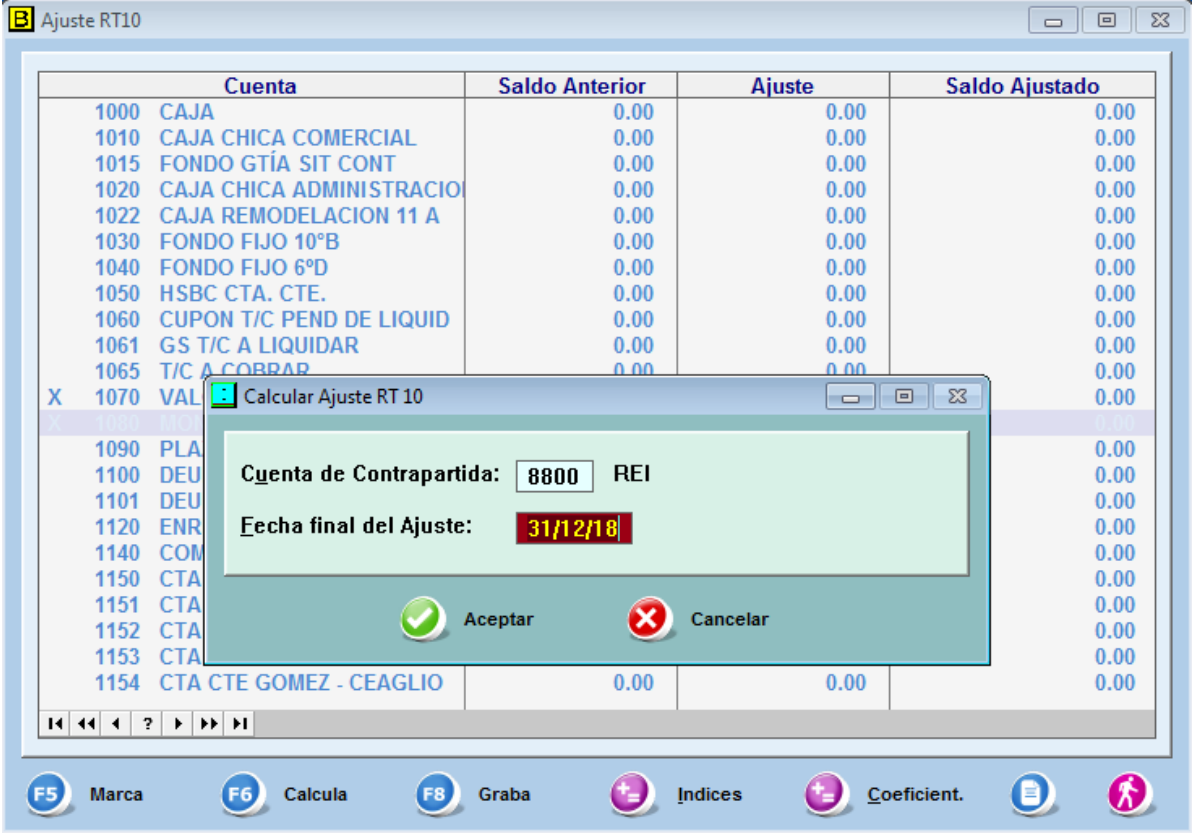

Según lo disponen la Resolución Técnica  $N^{\circ}$  6 y/o normas similares o concurrentes aprobadas por los Consejos Profesionales de Ciencias Económicas, deben aplicarse ciertos criterios de ajuste por inflación a varios rubros del Balance.

Desde esta pantalla se pueden ejecutar los procedimientos para el cálculo, control y contabilización de esos ajustes, con las siguientes opciones:

• **Marcar [F5]**: permite marcar o desmarcar las cuentas del Activo, Pasivo y Patrimonio Neto que se desean ajustar en este proceso.

**El sistema marca automáticamente las cuentas de Resultados y de Patrimonio Neto que se entiende como ajustables por defecto.**

**En el caso de cuentas de Resultados con Centros de Costos (si existen en la Empresa) el sistema ofrece como alternativas asignar el ajuste a un solo Centro de Costos (General) o bien distribuirlo entre los centros de costos que tienen movimientos de acuerdo al importe y fecha de los mismos.**

• **Calcular [F6]:** ajusta los movimientos mensuales de cada cuenta, aplicándoles el coeficiente que corresponde al mes especificado. También ajusta los saldos al inicio del Ejercicio.

El sistema confecciona un **asiento de ajuste tentativo** con el total de los ajustes para cada cuenta, utilizando como contrapartida la cuenta que se le indicó en Otros – [Cuentas por](file:///C:/SQL%20NUEVO%20-PROYECTO%201/MANUALES%20BTB%20-%20A%20MODIFICAR/CTAS.DOCx%23U03)  [Omisión.](file:///C:/SQL%20NUEVO%20-PROYECTO%201/MANUALES%20BTB%20-%20A%20MODIFICAR/CTAS.DOCx%23U03) Este asiento tentativo, y su efecto sobre los saldos de las cuentas (en caso de ser grabado en la contabilidad), puede verse en esta pantalla.

- **Grabar**: Graba el asiento de ajuste en la contabilidad, con la fecha que se indique. Este asiento luego puede ser borrado o modificado en forma manual desde la contabilidad.
- **Imprimir**: Imprime el contenido de la pantalla.

# <span id="page-25-0"></span>**5.1.2. Índices**

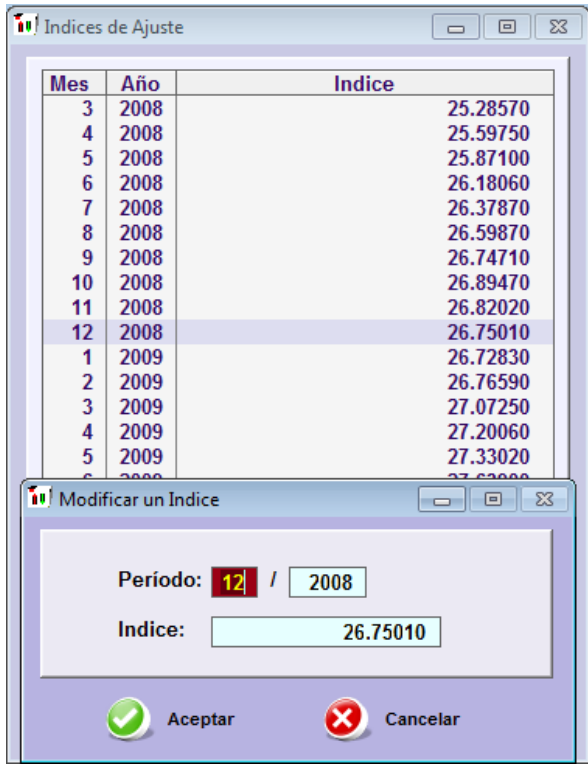

Esta pantalla contiene los Índices de Precios a aplicar para realizar el ajuste. Los índices pueden contener hasta 10 enteros y 5 decimales.

Estos Índices de Precios se utilizan para confeccionar la Tabla de Coeficientes, de acuerdo al mes de inicio del ejercicio.

**Los índices están ubicados en un archivo único que se utiliza para todas las Empresas**, aunque su modificación -por razones prácticas- se puede efectuar desde cualquiera de ellas.

Puede agregar un nuevo índice utilizando la pantalla auxiliar que aparece al ejecutar el botón **{Agregar}.** De la misma manera, puede modificar o dar de baja un índice con los botones **{Modificar}** y **{Borrar}.**

La modificación de un índice no produce automáticamente la de los **coeficientes** ligados al mismo, los que **deben ser recalculados en cada Empresa**.

# <span id="page-26-0"></span>**5.1.3. Coeficientes**

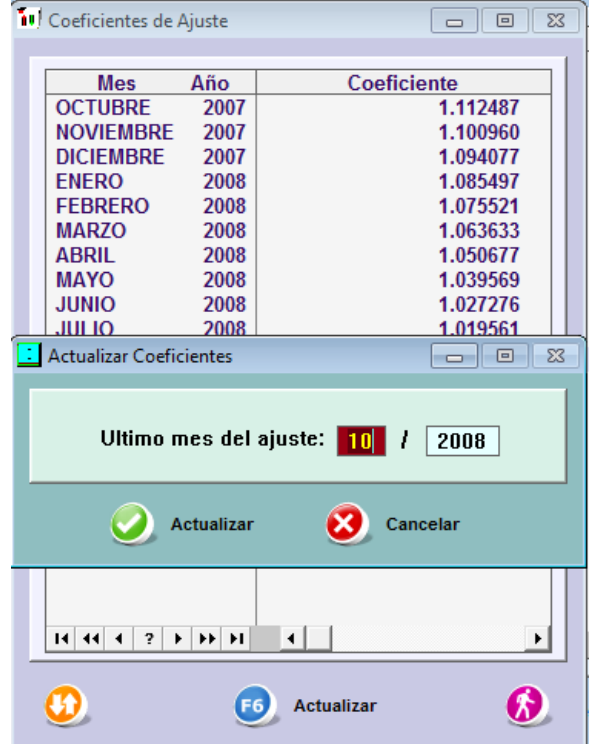

Esta Tabla se utiliza para la carga de los coeficientes destinados a calcular el ajuste por inflación en una empresa determinada.

La Tabla contiene siempre 13 meses. Al operar sobre una Empresa, se incluyen por omisión los 12 meses del ejercicio en curso y el mes anterior al del inicio, cuyo coeficiente se aplica a los saldos iniciales de las cuentas de Activo, Pasivo y Patrimonio Neto sujetas a ajuste.

Los coeficientes pueden contener hasta 5 enteros y 6 decimales.

Si ejecuta el botón **{Actualizar}** o la tecla **[F6]**, aparecerá una pantalla donde debe indicar el **'último mes de ajuste'**, que puede ser distinto del que aparece en la Tabla, y dar la orden de calcular los coeficientes. **Este procedimiento reconstruye la Tabla de Coeficientes, con 13 meses que incluyen el 'último mes' y los 12 anteriores y con coeficientes que resultan de dividir el índice del 'último mes' por el índice de cada uno de esos 13 meses.**

Esto implica que se puede calcular un asiento de ajuste para cualquier período de un Ejercicio abierto (p.ej. ajustar los últimos 12 meses de un Ejercicio que contiene 24 meses de asientos).

Para concretar el cálculo, es necesario que el archivo de Índices contenga todos los índices necesarios. Si falta alguno, el proceso se interrumpe y debe ingresar el Índice faltante antes de recomenzar (si no tiene el dato, repita el Índice del mes anterior).

Si presiona la tecla **[ENTER]** sobre cualquier renglón de esta pantalla, puede modificar el coeficiente que contiene. En ese caso, ingrese los coeficientes por su valor nominal; para el cálculo del ajuste, el sistema resta automáticamente 1 (uno) del dato que Ud. ingresó.

Si por cualquier motivo queda un coeficiente con valor 0 (cero), durante el cálculo del ajuste se considerará como un 1 (uno).

# <span id="page-27-1"></span><span id="page-27-0"></span>**5.2. Ejecución del Cierre**

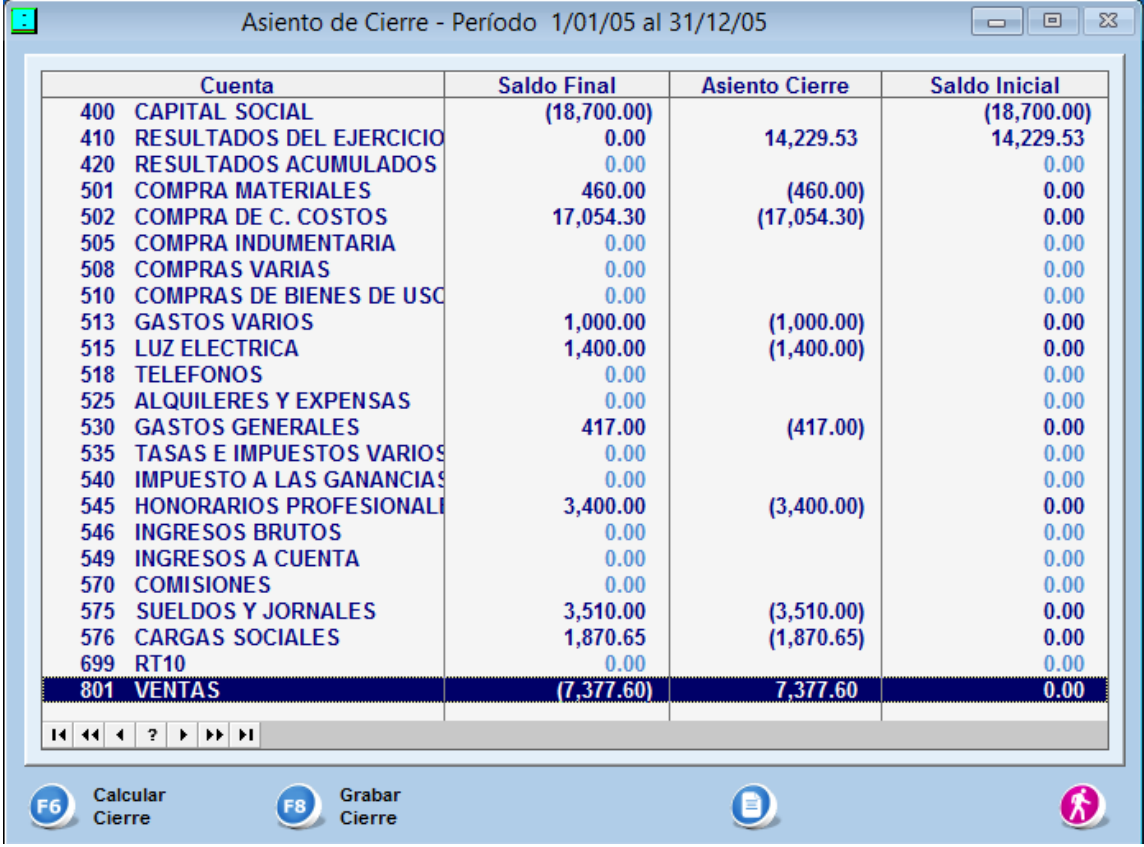

Esta pantalla muestra todas las cuentas del Plan de Cuentas, con sus saldos a la fecha de cierre **(que se identifica con el último mes del período para el cual se calcularon los [Coeficientes\)](CONT.docx#C37),** un eventual asiento de cancelación de las Cuentas de Resultados contra Resultados Acumulados y cómo quedan los saldos a la fecha de inicio del próximo ejercicio.

El contenido del asiento (que todavía no es un asiento contable real) puede ser listado desde esta pantalla.

El sistema no acepta un cierre si el mismo no muestra cuentas patrimoniales con saldo (esto se modificó para BTB SQL)

El proceso de cálculo del asiento de cierre se realiza ejecutando el botón **{Calcular Cierre}** (tecla **[F6]**)**;** los importes que aparecen en pantalla no son definitivos y tienen efectos contables solamente cuando se concreta el cierre con el botón **{Grabar}** (tecla **[F8]**).

<span id="page-27-2"></span>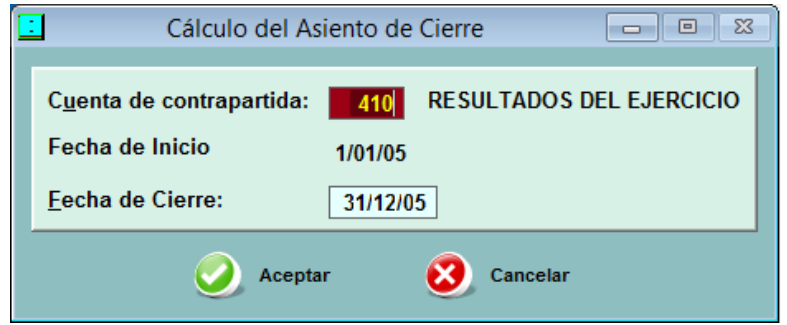

El proceso de cálculo requiere indicar la fecha de cierre y la cuenta de Patrimonio Neto contra la cual se cancelan las cuentas de Ganancias y Pérdidas.

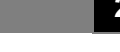

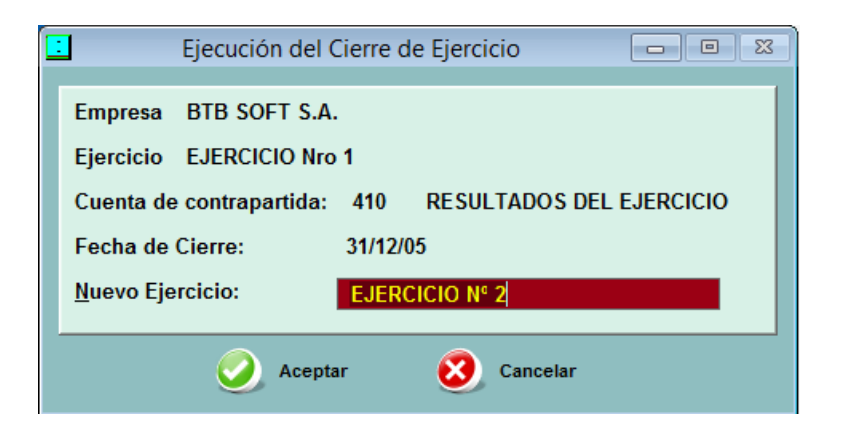

El **proceso de cierre efectivo** de un ejercicio consiste en:

Calcular y contabilizar el asiento de cierre de las cuentas de Ganancias y de Pérdidas, con la cuenta de contrapartida y la fecha de cierre, tal como se explicó en el [punto anterior.](#page-27-1)

El sistema no permite concretar el cierre si las cuentas contables no balancean.

**En este asiento, las cuentas de Resultados que contienen Centros de Costos también cancelan los saldos a esa fecha de los Centros de Costos. Esto se hace para que los saldos de los Centros de Costos coincidan con los de las cuentas respectivas.**

Se generan dos asientos, donde se cancelan entre sí las cuentas patrimoniales (con fecha de cierre del ejercicio) y se crean nuevamente esos saldos (con fecha del día inmediato siguiente). **Estos asientos NO pueden ser modificados o borrados en forma manual desde la contabilidad**, aunque sí como parte del procedimiento de [Anulación del Cierre.](CONT.docx#C18)

**En estos asientos, las cuentas de Activo y Pasivo que contienen Subcuentas (cuentas corrientes, bancos o valores) NO mueven las Subcuentas respectivas, ya que el efecto de dar esos movimientos de baja y luego de alta es neutral.**

- Se recalculan los saldos de todos los movimientos posteriores al cierre, por las modificaciones que ocasiona la cancelación de las cuentas de Resultados.
- Se graba la nueva fecha de inicio del Ejercicio (día inmediato siguiente al del cierre).

**LA EJECUCIÓN DE UN CIERRE IMPLICA QUE LOS MOVIMIENTOS ANTERIORES AL INICIO DEL NUEVO EJERCICIO NO PUEDEN SER MODIFICADOS EN LO SUCESIVO (salvo lo que se indica abajo en materia de** [Anulación del Cierre](#page-29-1)**).** Eso limita también la modificación posterior de los archivos de Clientes, Proveedores, Centros de Costos y Bancos y de todos los archivos de Facturación, IVA, etc. que originaron movimientos contables del ejercicio cerrado.

**Por eso es prudente que, como paso previo a concretar el cierre, se ejecuten los Procesos Auxiliares y se verifique que tanto los saldos del Balance de Saldos como los del Listado de Control de Subcuentas (si opera con Cuentas Corrientes, Valores, etc.) balancean correctamente**.

El proceso de cierre, según sea el tamaño de sus archivos y la velocidad de su computador, puede requerir un tiempo considerable.

## <span id="page-29-1"></span><span id="page-29-0"></span>**5.3. Anulación del Cierre**

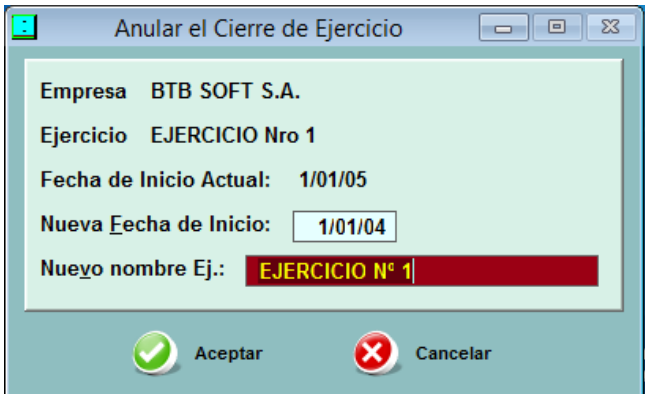

**EL ÚLTIMO CIERRE DE UN EJERCICIO ES REVERSIBLE.** Anular el cierre implica modificar (hacia atrás) la fecha de Inicio del Ejercicio y borrar los asientos de cierre y apertura **del último ejercicio**. Esta opción permite modificar o borrar asientos contables del ejercicio anterior.

Modificar asientos contables de varios ejercicios anteriores al último, sólo puede hacerse anulando uno por uno los cierres anteriores, comenzando por el más reciente.

El sistema pide definir la **nueva fecha de Inicio de Ejercicio**, que -en caso de existir cierres previosdebe coincidir con la del último ejercicio que se había cerrado.

**En BTB SQL hay una excepción significativa a estas normas, cuando es necesario habilitar la modificación de movimientos muy anteriores al cierre más reciente. Ver [Manual de](INFO.DOCx#E121)  [Información General.](INFO.DOCx#E121)**

# <span id="page-30-0"></span>**6. INFORMES CONTABLES**

#### <span id="page-30-3"></span><span id="page-30-1"></span>**6.1. Información General**

Esta opción permite diseñar y listar papeles de trabajo (balances, estados de gastos mensuales, etc.), utilizando los **saldos contables a una fecha** o los **movimientos netos entre dos fechas**.

Los Informes permiten agrupar en 6 niveles de totales los saldos o movimientos de las cuentas contables, sin usar para eso el código de las mismas. Se conserva así la simplicidad en la numeración de cuentas (4 dígitos), característica de este sistema.

#### **Los Informes utilizan los datos y cuentas de la contabilidad, pero NO alteran los importes ni afectan a las cuentas.**

Para cada Empresa puede haber tantos Modelos de Informe como sea necesario, y cada uno de ellos se puede imprimir con los saldos contables a una fecha o los movimientos netos de un período.

#### <span id="page-30-2"></span>**6.2. Tabla de Informes disponibles**

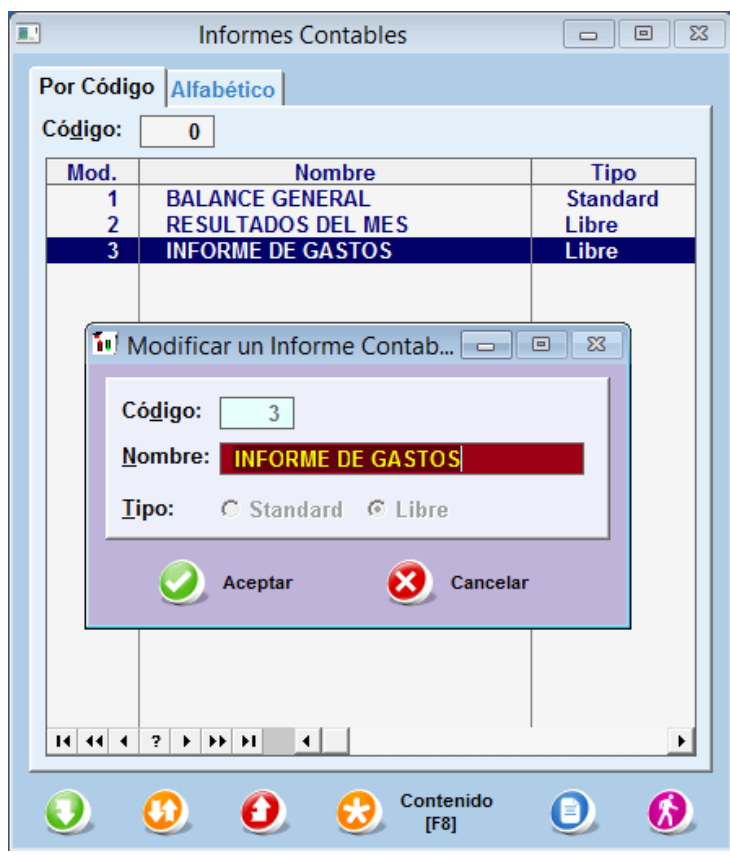

En esta pantalla aparecen todos los Modelos de Informes creados dentro de la Empresa. En ella puede dar de alta, de baja o modificar un Informe.

Para crear un Informe, debe asignarle un nombre de hasta 30 caracteres y definir si es 'Standard' o 'Libre'.

Un **Informe 'Standard'** se arma sobre la base de los grandes grupos del balance: Activo, Pasivo, Patrimonio Neto, Pérdidas y Ganancias y exige que todas las cuentas del Plan de Cuentas queden clasificadas dentro de él. Este tipo de Informe es el más adecuado para un Balance de Presentación.

Un **Informe 'Libre'** puede construirse con las cuentas que se desee, y sin más límites que los propios del sistema. Eso permite, por ejemplo, mezclar datos de ganancias y pérdidas para analizar costos, realizar balances parciales por sucursal, etc.

Con el botón **{Contenido}** (tecla **[F8]**), se abre la siguiente pantalla, desde la cual se puede ver y modificar el contenido del Informe seleccionado.

#### <span id="page-31-0"></span>**6.3. Contenido del Informe**

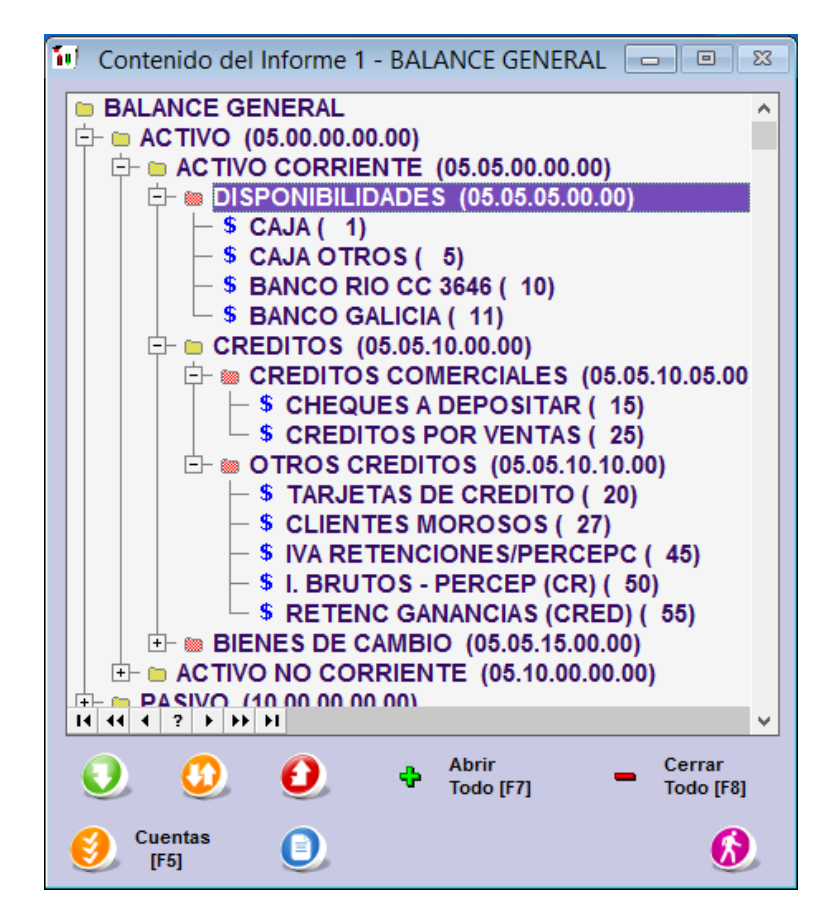

La pantalla de trabajo para confeccionar o modificar un Informe, permite cargar dos tipos de renglones:

- Los que representan un [Rubro](#page-32-2) (Carpeta amarilla), que totalizan los importes de los renglones ubicados en el nivel inmediato inferior;
- Los que representan un [Grupo de Cuentas](#page-32-3) (Carpeta roja), que totalizan los saldos o movimientos de las cuentas que contienen.

Los renglones se ordenan en forma de 'árbol', con hasta 6 niveles posibles. La organización del Informe en niveles implica que todos los importes contenidos en un nivel 6 se suman en el nivel 5 inmediato superior; todos los importes en nivel 5 se suman en el nivel 4 inmediato superior, etc.

Salvo el nivel 1, (que sólo admite renglones de Rubros ) y el nivel 6 (que sólo admite renglones de Cuentas), los otros niveles permiten indistintamente renglones de uno u otro tipo.

Los renglones del nivel 1 no pueden modificar su texto ni ser borrados, ya que en un modelo Standard representan los Rubros principales del Balance y en un modelo Libre reproducen el nombre del Informe.

Para crear un nuevo renglón, **debe ubicarse sobre el renglón de Rubros que representa su nivel inmediato superior**. Por ejemplo, para crear 'ACTIVO NO CORRIENTE' debe ubicarse sobre el renglón 'ACTIVO' y ejecutar el botón **{Agregar}, aunque ya existan otros renglones en la pantalla**.

**NO se pueden crear nuevos renglones a partir de un renglón que es un Grupo de Cuentas, porque estos renglones contienen solamente cuentas contables.**

## <span id="page-32-2"></span><span id="page-32-0"></span>**6.4. Renglones de Grupos**

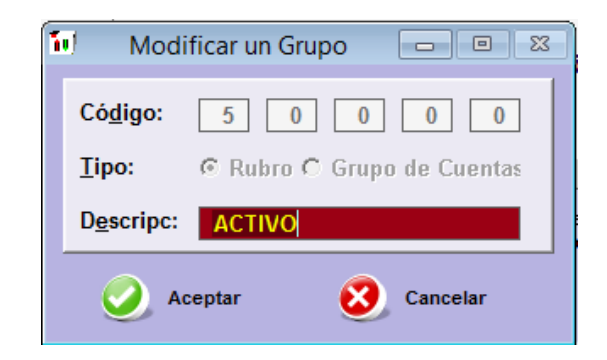

En la pantalla donde se crea un renglón, además de definir su nombre y si es del tipo Rubros o Cuentas, puede modificar el código que determina su ubicación en la pantalla.

Por ejemplo, 'Activo' tiene el código 5.0.0.0.0, 'Activo Corriente' tiene el código 5.5.0.0.0 y 'Activo No Corriente' tiene el código 5.10.0.0.0 (lo que indica que estos últimos acumulan sus importes en el primero). Si desea crear un hipotético 'Activo XX' ubicado **entre** el 'Activo Corriente' y el 'Activo No Corriente', simplemente debe asignarle un código intermedio (como sería 5.7.0.0.0).

#### <span id="page-32-3"></span><span id="page-32-1"></span>**6.5. Renglones de Cuentas**

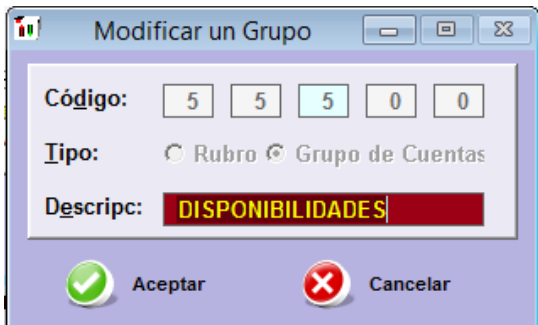

Los renglones que contienen las cuentas, siempre dependen de un renglón del tipo Rubros y NO TIENEN renglones que dependan de ellos.

Para agregar o borrar cuentas, ubique el cursor sobre el renglón y ejecute el botón **{Cuentas}** (tecla **[F5]**). Aparecerá una pantalla auxiliar que contiene todas las cuentas No Ubicadas que potencialmente pueden incluirse en ese rubro.

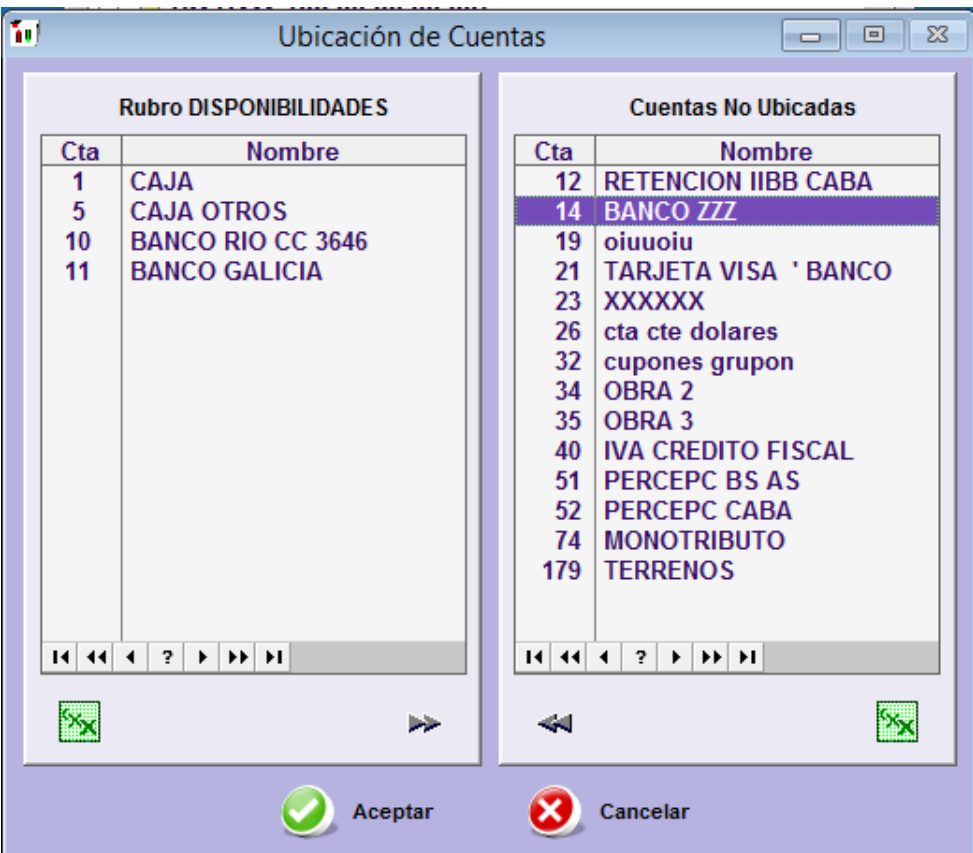

**Una cuenta solamente puede incluirse en UN renglón dentro de cada Modelo de Informe. En consecuencia, una vez incluida la cuenta en un renglón, desaparece del sector Cuentas No Ubicadas para todos los renglones.**

Las **Cuentas No Ubicadas, en un Informe Standard** (tipo balance de presentación), toman en cuenta los grandes grupos contables (Activo, Pasivo, etc.). Por lo tanto, si el renglón de Cuentas que está completando está en el grupo de Activo, solamente estarán disponibles las cuentas que, por su código, corresponden al Activo (ver Manual de Cuentas - [Rangos de Cuentas\)](file:///C:/SQL%20NUEVO%20-PROYECTO%201/MANUALES%20BTB%20-%20A%20MODIFICAR/CTAS.DOCX) y que todavía no fueron ubicadas en otro renglón.

En cambio, las **Cuentas No Ubicadas en un Informe Libre**, muestran como disponibles todas las cuentas del Plan de Cuentas todavía no ubicadas en otro renglón.

**La selección de cuentas consiste en marcar con un click del mouse todas las cuentas 'No Ubicadas' que desea incluir en el renglón y transferirlas a la pantalla de la izquierda con el botón de flechas.**

**Para sacar las cuentas del renglón y volver a ponerlas como 'No Ubicadas', se realiza la tarea inversa desde la pantalla de la izquierda.**

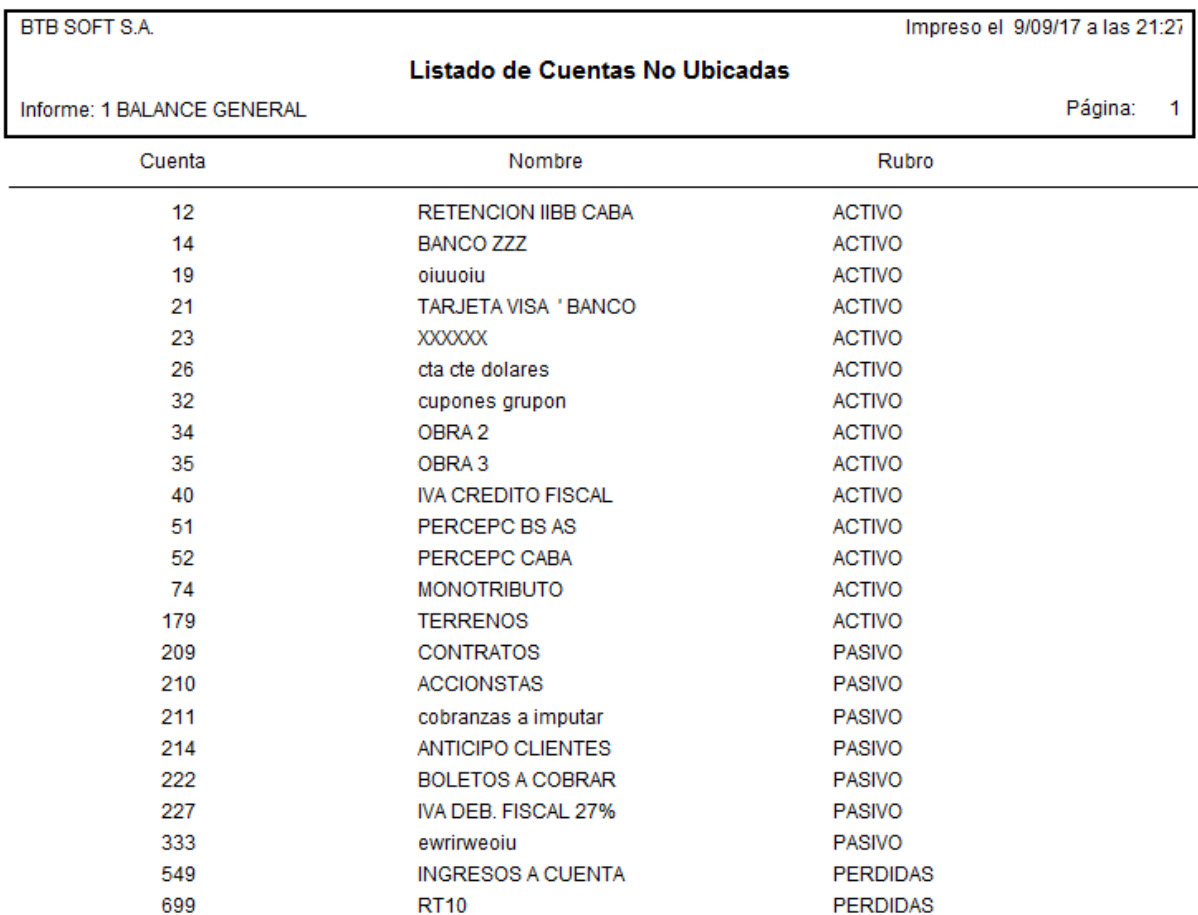

# <span id="page-34-0"></span>**6.5.1. Listados de Cuentas No Ubicadas**

En la pantalla de Detalle del Informe, están disponibles dos listados: **Cuentas Ubicadas** y **Cuentas No Ubicadas** (siempre para este Informe en particular). Estos listados son de utilidad cuando se maneja un Plan de Cuentas muy extenso y es necesario establecer la situación actual de una o varias cuentas, ya que las mismas van 'desapareciendo' de la pantalla de Cuentas No Ubicadas a medida que se asignan a los renglones de Cuentas.

# <span id="page-34-1"></span>**6.6. Importación de un Informe**

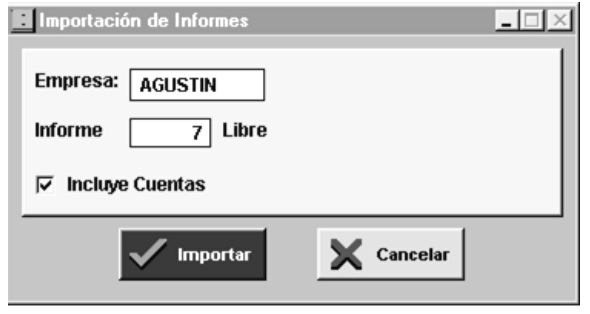

#### *NOTA: bajo SQL esta opción no está disponible*

Esta pantalla permite importar un Informe completo contenido en otra Empresa. Las opciones son importar solamente los renglones del Informe (tanto los de Grupos como los de Cuentas) o importar también las cuentas incluidas en los renglones de Cuentas.

Las únicas limitaciones a tomar en cuenta son:

- El Informe de destino será del mismo tipo (Standard o Libre) que el de origen.
- Las cuentas contenidas en un Informe importado cuyos códigos no existan en el Plan de Cuentas de la Empresa de destino, no se incluirán en el Informe.
- Las cuentas del Plan de Cuentas de la Empresa de destino, cuyos códigos no estén mencionados en el Informe importado, quedan como 'Cuentas no Ubicadas' en el Informe de destino.

## <span id="page-35-0"></span>**6.7. Listados Normales y Comparativos**

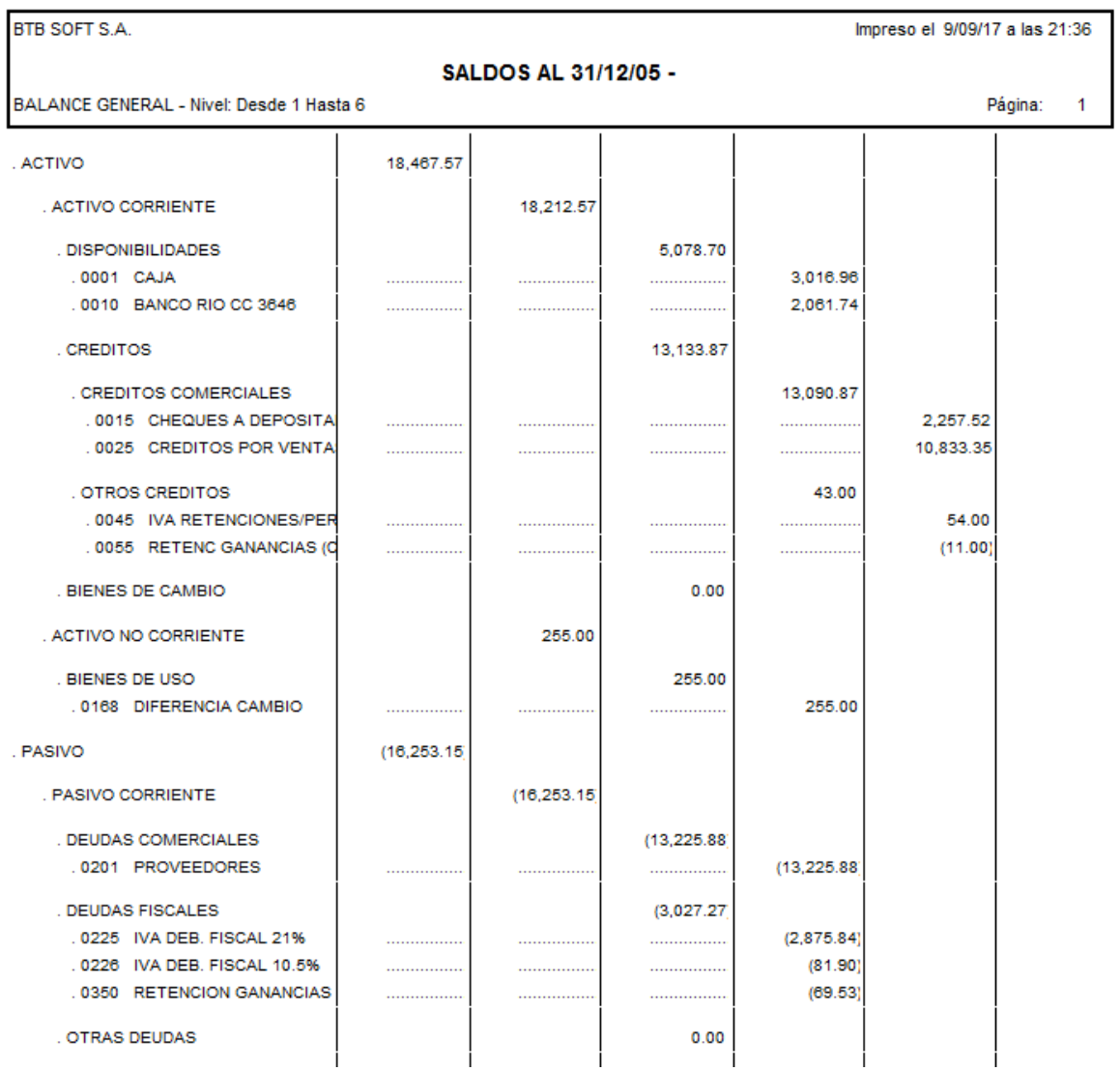

Los datos contables requeridos para imprimir un Informe pueden ser los SALDOS de las cuentas a una fecha determinada o bien los MOVIMIENTOS de esas cuentas entre dos fechas. Este último es, por ejemplo, el caso de los informes sobre resultados (pérdidas y/o ganancias) de un mes del Ejercicio.

**Las opciones de incluir o no el Asiento de Cierre de Cuentas Patrimoniales y/o de Cuentas de Resultados y/o el Asiento de Ajuste por Inflación, está relacionado con aquellos Informes**  **que comprenden el último mes de un Ejercicio cerrado. En esos casos, los Asientos de Cierre y/o Ajuste pueden ser elementos de distorsión, ya que cancelan o modifican las cuentas.**

**Si solicita un Informe 'Standard', y hay cuentas 'No Ubicadas' en el mismo, el sistema le advertirá sobre esa situación, ya que a los fines de un Balance, el Informe estaría incompleto. Esa advertencia no existe en un Informe 'Libre', donde es normal que muchas cuentas queden sin clasificar.**

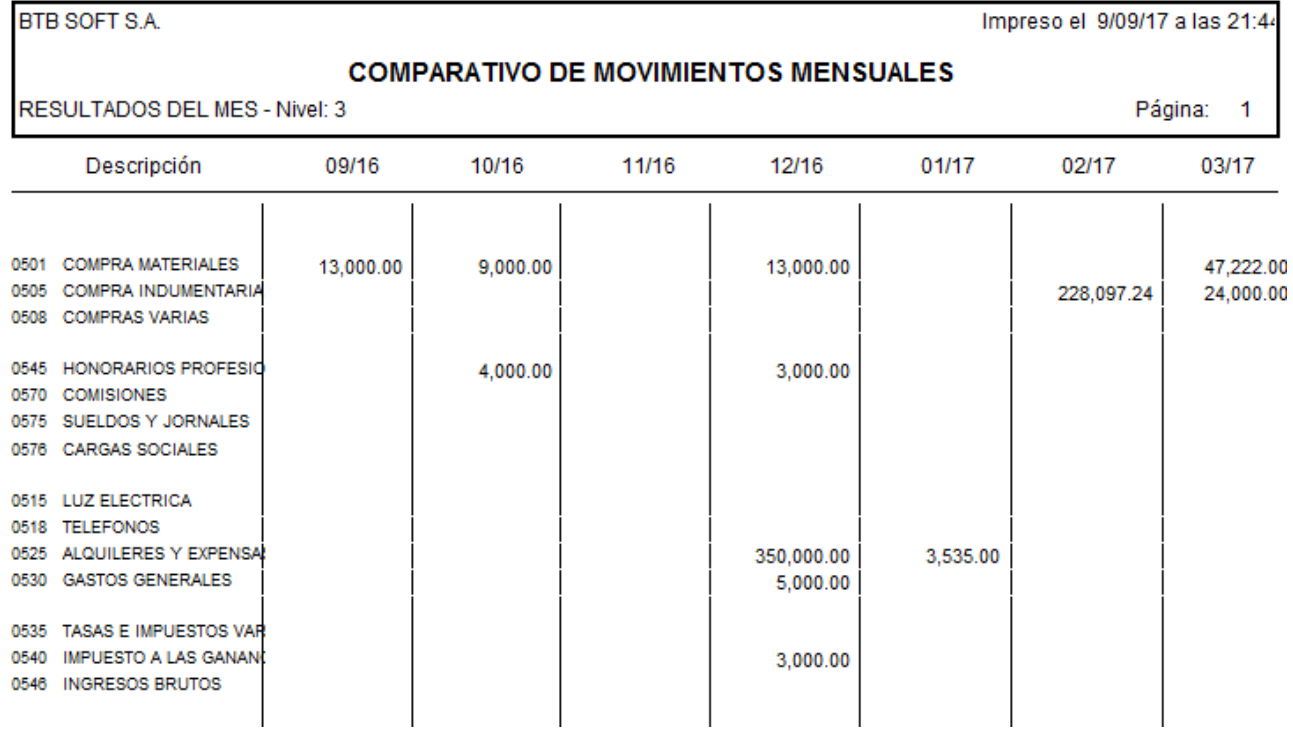

#### **Se puede generar también un LISTADO COMPARATIVO de los saldos o movimientos de hasta 12 meses, pero en estos casos solamente se puede imprimir el contenido de un nivel del informe (para que cada mes ocupe una sola columna).**

La confección de un Informe cuyos datos consisten en los movimientos contables durante un período, requiere definir la fecha inicial y la fecha final del mismo. En el caso de un Informe de saldos, se debe definir la fecha de obtención de los saldos.

Para seleccionar el Informe que se desea listar, aparece una tabla con todos los Modelos disponibles.

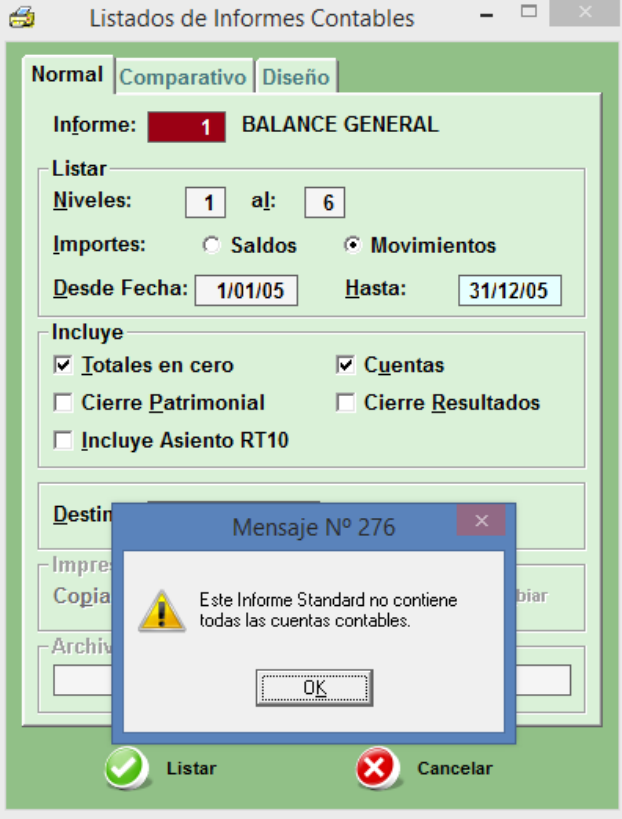

El Informe se puede imprimir completo (con los 6 niveles) o sólo con los datos hasta cierto nivel (movimientos del Activo, Pasivo, etc.)

La opción de **no imprimir los renglones con importe cero**, permite reducir el tamaño del listado cuando el Plan de Cuentas usado es muy extenso y hay muchas cuentas o títulos en cero.

El mismo sentido tiene la opción de incluir o no las cuentas contables que integran los grupos

Por otra parte, desde la misma pantalla se puede pedir un listado de la estructura de un Informe en particular. (solapa ´Diseño´)

#### <span id="page-37-0"></span>**6.8. Conversión de listados a archivos .dbf (.csv)**

Los listados que se mencionan en el punto anterior, se pueden convertir a archivos en formato .dbf (en BTB SQL, archivos .csv), que pueden ser capturados y utilizados en la mayoría de las Planillas de Cálculo de uso corriente.

Los archivos obtenidos a partir de estos procesos, aparecen en el directorio \SQL-BTB (\WIN-BTB) \DATOS\NOMBRE DE LA EMPRESA\SALIDAS, bajo el nombre que elija el usuario, con la extensión que corresponda. Desde allí pueden recuperarse con una planilla de cálculo EXCEL o con cualquier otro software que pueda procesar archivos de ese tipo.

# <span id="page-38-0"></span>**7. PROCESOS AUXILIARES**

#### <span id="page-38-1"></span>**7.1. Información General**

Estos procesos deben ser utilizados para corregir en los archivos del Módulo de Contabilidad los posibles daños debidos a cortes en la energía eléctrica o a alguna falla de su equipo.

Es importante señalar que esas fallas son -en algunas ocasiones- difíciles de advertir. Por eso **ES RECOMENDABLE QUE LOS PROCESOS AUXILIARES SE REALICEN COMO PASO PREVIO A EJECUTAR UN CIERRE DE EJERCICIO,** aunque no se hayan detectado errores hasta ese momento.

Otro aspecto que se debe respetar en estos casos, es el orden en que se ejecutan los procesos:

- 1º. Controlar el balanceo de asientos (Menú Contabilidad Varios)
- 2º. Verificar que los saldos contables están bien calculados, lo mismo que los saldos de las subcuentas, si se utiliza ese módulo [\(Balance Contable,](CONT.docx#C07) [Controles del Sistema,](info.docx#E123) etc.)

Si no sigue este orden, no se puede garantizar que los posibles errores han sido detectados y corregidos.

## <span id="page-38-3"></span><span id="page-38-2"></span>**7.2. Control de Balanceo de Asientos**

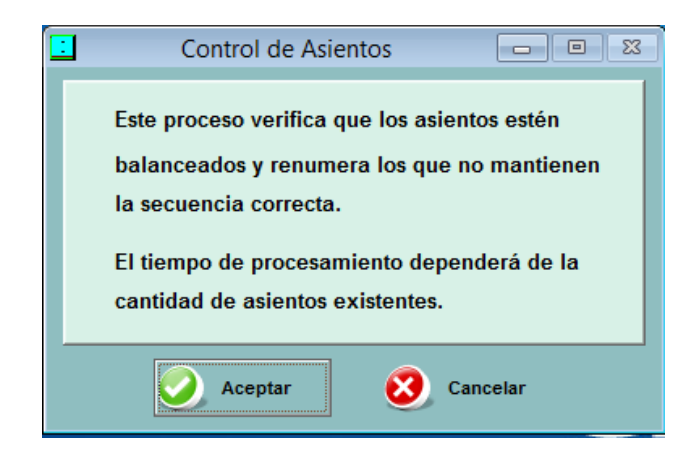

Este proceso consiste en leer cada uno de los asientos de su archivo, verificando que los renglones del mismo balancean (es decir que la suma algebraica de sus importes es igual a cero).

Mientras se efectúe la operación de control, una pantalla le informará qué fecha y qué número de asiento se está verificando.

Al terminar el proceso, si se detectaron **ASIENTOS NO BALANCEADOS**, se emitirá un listado con el detalle de las fechas y números de dichos asientos.

Los asientos defectuosos deberán ser eliminados o modificados de manera que balanceen. Luego es conveniente repetir el proceso completo para verificar que no hay más errores.

Durante este mismo proceso, **se controla la continuidad de los números de asiento en cada día**. Si se encuentran 'baches' (originados en bajas de asientos), el sistema renumera los asientos

.

## <span id="page-39-0"></span>**7.3. Control de Saldos de Cuentas**

El sistema no recalcula automáticamente los saldos de cuentas y subcuentas cuando se producen movimientos en los mismos.

Esto se debe a que el sistema fue diseñado para operar en procesos que producen efectos sobre otros procesos (por ejemplo IVA afecta a Contabilidad), situación en la cual el recálculo automático no es seguro ni a veces posible.

Los saldos son confiables únicamente si son **anteriores** a cualquier agregado, baja o modificación en los archivos. Por ese motivo, **la aparición de un movimiento con su saldo en blanco** (cuando el mismo no es cero) **indica que el registro es nuevo y fue leído por el sistema, pero no se recalculó su saldo**.

El sistema permite tanto el **[recálculo completo de saldos](info.docx#E07)** (a partir del primer movimiento disponible) como el **recálculo parcial de saldos** (a partir de la fecha más antigua de una modificación producida desde el último recálculo completo), **de esta base de datos en cada uno de los órdenes de fecha que contempla.**

**El sistema ejecuta un recálculo parcial automático cuando se ingresa en las pantallas respectivas.**

El botón **{Actualizar Saldos}** (tecla **[F6]**) de cada pantalla genera una **actualización de saldos parcial (sólo para la cuenta con la que se está trabajando) y muestra los movimientos (originados por otro usuario) ingresados en esa cuenta mientras la pantalla se encontraba abierta.**

Este proceso consiste en verificar que los saldos de cada cuenta han sido correctamente calculados después de cada movimiento. Si se detecta un error, el mismo será corregido automáticamente.

Para que el Control de Saldos produzca resultados confiables, es prudente comprobar previamente que todos los asientos balancean.

Durante el proceso, una pantalla le informará qué cuenta, fecha y número de asiento se está verificando. En caso de que se hayan encontrado y corregido errores, un mensaje final lo informará y le ofrecerá la posibilidad de listar las cuentas donde se encontraron esos errores.

El check de **Recálculo de Subcuentas** debe ser utilizado si opera con subcuentas (clientes, proveedores, bancos y centros de costos) controladas a través de cuentas contables. El proceso verifica si los saldos de las subcuentas han sido correctamente calculados después de cada movimiento (por ej. un movimiento en una cuenta corriente, en el banco, etc.).

**Se trate de cuentas contables o de subcuentas, el recálculo se aplica a todos los movimientos posteriores al último** [Cierre de Ejercicio](#page-27-2)**, independientemente de que hayan existido movimientos previos en esas cuentas. Se trata por lo tanto de un recálculo TOTAL (no Parcial).** Ver [Manual de Información General.](file:///C:/SQL%20NUEVO%20-PROYECTO%201/MANUALES%20BTB%20-%20A%20MODIFICAR/info.docx%23E07)

Si se detecta un error, el mismo será corregido automáticamente.

A continuación es conveniente que ejecute el [Balance de Saldos](#page-16-1) y el [Listado de Control de](#page-20-1)  [Subcuentas](#page-20-1) (ver en este Manual - Listados) para comprobar que los saldos de las subcuentas coinciden con los saldos contables.

**Los saldos que no son confiables no aparecen en la pantalla** (la columna respectiva se ve vacía). **En consecuencia, si los saldos están visibles, puede confiar en ellos**. El proceso de recálculo de saldos (**que calcula al mismo tiempo saldos por origen y por vencimiento**), opera de dos maneras:

**Parcial:** desde la fecha del primer agregado, baja o modificación efectuada desde el último recálculo.

▪ **General**: desde el primer movimiento que exista en los archivos. Este procedimiento sólo debe usarse si existen dudas sobre la integridad de los archivos (daños por corte de luz, etc.).

#### <span id="page-40-0"></span>**7.4. Importación de Asientos de otro sistema**

Desde el Menú Contabilidad – Importación Genérica es posible importar asientos contables informados por clientes utilizando planillas Excel.

Para poder aplicar este procedimiento, **es necesario adaptar la planilla que provee el cliente para adecuarla al diseño que se encuentra en la carpeta SQL-BTB\Modelo**s (Planilla Modelo Importación Contabilidad).

El sistema verifica que las cuentas utilizadas están incluidas en el Plan de Cuentas y que los renglones de los asientos balancean.

Luego de importar el sistema mueve el archivo a una carpeta de procesados y agrega al nombre la fecha de proceso, para evitar importaciones duplicadas.

# <span id="page-41-0"></span>**8. CONSOLIDAR CONTABILIDADES**

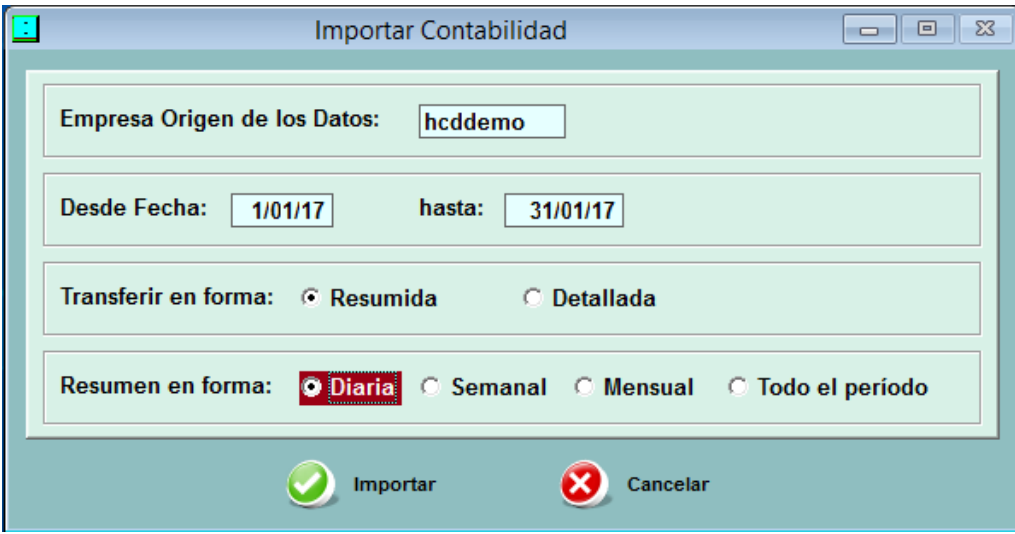

Este procedimiento **permite importar a una Empresa** la contabilidad de otra. **La copia no incluye movimientos de Subcuentas, ni se vincula con los módulos de facturación, IVA, etc., por lo que el plan de cuentas de la empresa receptora no debe tener cuentas que contengan subcuentas.**

El sistema genera movimientos de contabilidad, similares a los que resultan al cargar los asientos en el módulo de Contabilidad (sin subcuentas) de la empresa receptora, que se intercalan entre los otros movimientos que pudieran existir.

La copia puede hacerse 'Detallada' (renglón por renglón) o 'Resumida', en forma diaria, semanal, mensual o por el total del período indicado. El resumen semanal toma **semanas dentro del mes**, de domingo a sábado (o sea que puede haber fracciones de semana).

El sistema verifica que los asientos recibidos indiquen cuentas cuyos códigos existen en el Plan de Cuentas de la empresa receptora.

**El proceso para lograr este resultado se inicia en Procesos Auxiliares - Importar Datos - Desde Otra Empresa (Procesos Auxiliares – Importaciones – de SQL BTB – Movimientos)**

# <span id="page-42-0"></span>**9. INFORMACIÓN UNIFICADA**

**Esta opción permite acceder al Balance de Saldos consolidado de varias empresas a una fecha determinada, en forma simultánea, desde cualquiera de ellas. Se encuentra disponible solamente si el módulo [UNIFICAR](INFO.DOCx#E129) se encuentra autorizado en la llave con la que opera el sistema.** 

**La pantalla presenta las mismas características que la pantalla normal de Saldos en una empresa, pero se muestra también el saldo de cada cuenta en cada una de las empresas consolidadas.**